# **User manual Benutzerhandbuch**Tab speed

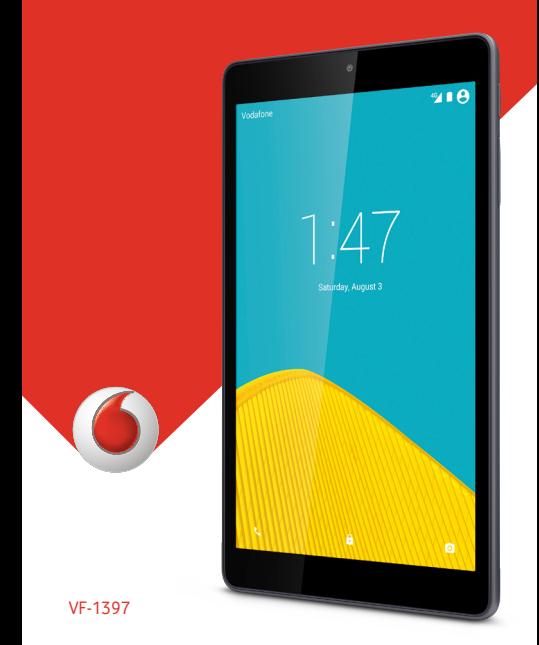

# **Inhaltsverzeichnis**

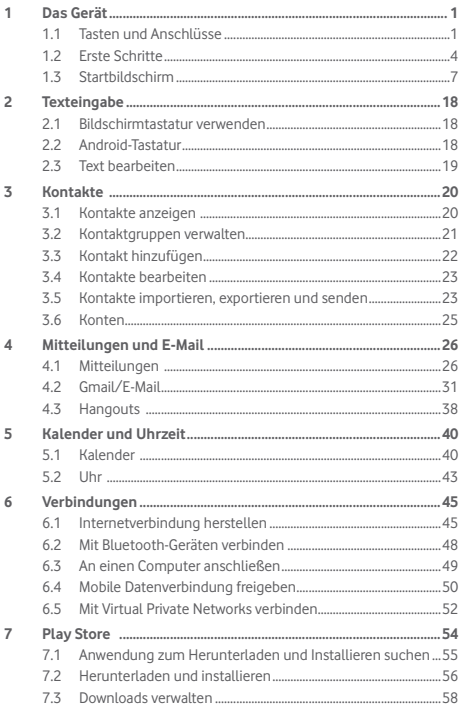

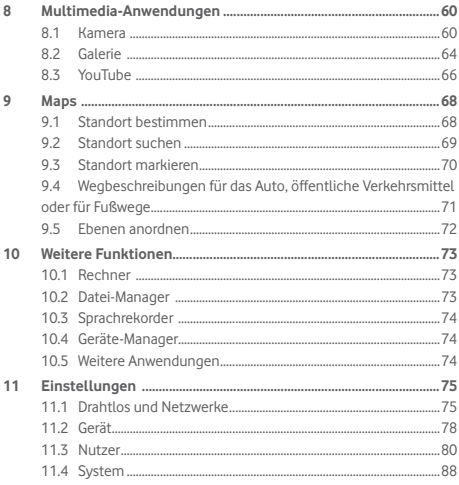

## <span id="page-3-0"></span>Das Gerät

## **1.1 Tasten und Anschlüsse**

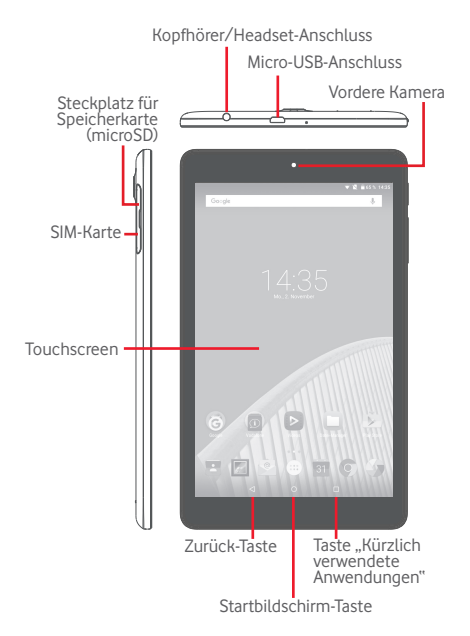

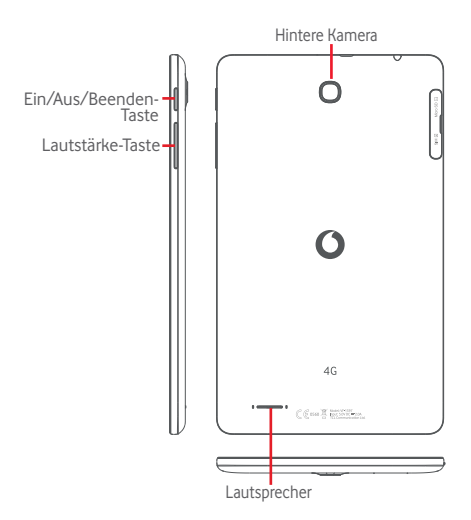

┑

#### **Taste "Kürzlich verwendete Anwendungen"**

• Liste mit Miniaturansichten der Anwendungen öffnen, die Sie kürzlich verwendet haben

#### **Startbildschirm-Taste**  $\Omega$

• Auf einem beliebigen Bildschirm und in jeder Anwendung zum Startbildschirm zurückkehren

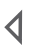

#### **Zurück-Taste**

• Berühren: zum vorherigen Bildschirm zurückkehren oder ein Dialogfeld, das Optionsmenü, das Benachrichtigungsfeld usw. schließen

Diese Tasten erscheinen beim Aufleuchten des Displays.

#### **Ein/Aus/Beenden-Taste**

- • Drücken: Bildschirm sperren oder Displaybeleuchtung einschalten
- • Gedrückt halten: Gerät einschalten oder Popup-Menü mit Optionen wie **Ausschalten**, **Flugmodus** usw. öffnen
- • Tasten **Ein/Aus/Beenden** und **Leiser** gleichzeitig gedrückt halten: Screenshot aufnehmen

#### **Lautstärke-Tasten**

• Im Musik-/Video-/Streaming-Modus: Medienlautstärke anpassen

## <span id="page-6-0"></span>**1.2 Erste Schritte**

## **1.2.1 Einrichtung**

**Micro-SIM-Karte und Speicherkarte (microSD) einsetzen** 

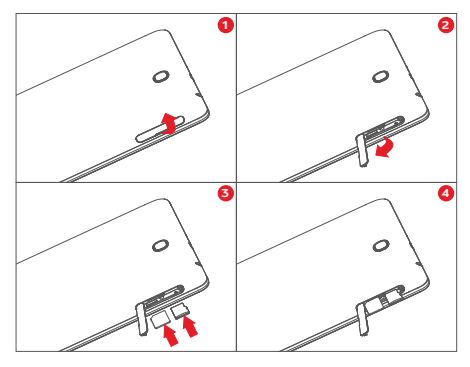

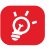

Das Tablet unterstützt ausschließlich Micro-SIM-Karten. Versuchen Sie nicht, andere SIM-Kartentypen (z. B. Mini und Nano) einzusetzen, da dies zu Schäden am Tablet führen könnte.

#### **Akku laden**

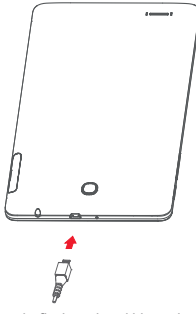

Schließen Sie zum Aufladen des Akkus das Ladegerät an das Tablet und eine Steckdose an.

• Laden Sie den Akku vor der ersten Verwendung des Tablets vollständig (etwa 5 Stunden).

Laden Sie den Akku möglichst immer vollständig auf ). Bei ausgeschaltetem Tablet geht der Ladestatus aus dem Akkustand hervor, den Sie auf dem Bildschirm sehen. Der Akkustand steigt beim Laden immer höher.

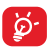

Verringerung des Energieverbrauchs:

- WLAN deaktivieren
- GPS, Bluetooth und im Hintergrund ausgeführte Anwendungen deaktivieren
- Zeitspanne für Hintergrundbeleuchtung möglichst kurz festlegen

Der Adapter sollte sich in der Nähe des Geräts befinden und leicht zugänglich sein.

## **1.2.2 Tablet einschalten**

Halten Sie die Ein/Aus/Beenden-Taste gedrückt, bis sich das Tablet einschaltet. Entsperren Sie das Tablet ggf. durch Schieben, Eingabe einer PIN, eines Passworts bzw. eines Musters. Der Startbildschirm wird angezeigt.

Falls Sie den PIN-Code nicht kennen oder vergessen haben, wenden Sie sich an den Netzbetreiber. Bewahren Sie den PIN-Code getrennt vom Tablet auf. und an einem sicheren Ort auf.

## **Tablet erstmals einrichten**

Wenn Sie das Tablet zum ersten Mal einschalten, sollten Sie einige Optionen festlegen:

- Wählen Sie die Sprache für das Tablet aus und berühren  $\frac{1}{\sin 2\theta}$
- Setzen Sie eine SIM-Karte ein oder berühren Sie **Überspringen**, um zum nächsten Schritt zu gelangen.
- • Wählen Sie ein WLAN-Netzwerk aus, zu dem Sie eine Verbindung herstellen möchten, oder berühren Sie **Überspringen**, um zum nächsten Schritt zu gelangen.
- • Legen Sie **Datum** und **Uhrzeit** fest. Berühren Sie dann **Weiter**.
- Geben Sie Ihren Namen an, damit bestimmte Anwendungen personalisiert werden können, und berühren Sie dann **Weiter**.
- Legen Sie die Funktionen zum Schutz des Tablets fest oder berühren Sie **Überspringen**, um zum nächsten Schritt zu gelangen.
- • Berühren Sie **Mehr > Weiter**, um die Google-Dienste aufzurufen.
- • Berühren Sie zum Ein-/Ausschalten der **Tipps** das Symbol und anschließend **Weiter**.
- • Berühren Sie **Fertigstellen**.

## **1.2.3 Tablet ausschalten**

Halten Sie die Ein/Aus/Beenden-Taste gedrückt, bis das Popup-Menü angezeigt wird, und wählen Sie dann **Ausschalten** aus.

## <span id="page-9-0"></span>**1.3 Startbildschirm**

Für den schnellen Zugriff können Sie alle bevorzugten Elemente (Anwendungen, Verknüpfungen, Ordner und Widgets) auf dem Startbildschirm anzeigen. Berühren Sie die Taste **Startbildschirm**, um zum Startbildschirm zurückzukehren.

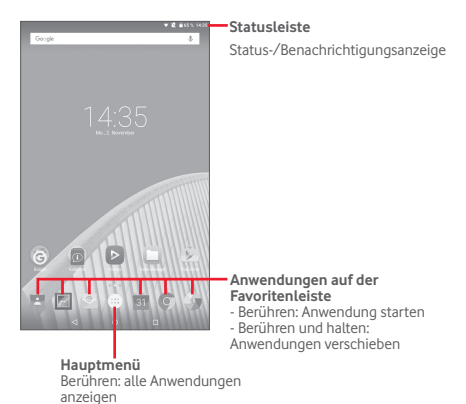

Der Startbildschirm lässt sich nach rechts hin erweitern, sodass Ihnen mehr Platz für Anwendungen, Verknüpfungen usw. zur Verfügung steht. Schieben Sie den Startbildschirm nach rechts, um die Erweiterungsbildschirme aufzurufen. Der weiße Punkt im unteren Bereich des Bildschirms gibt an, welcher Bildschirm derzeit zu sehen ist.

## **1.3.1 Touchscreen verwenden**

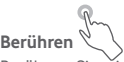

Berühren Sie eine Anwendung mit dem Finger, um sie zu öffnen.

Wenn sich das Tablet im Standby-Modus befindet, müssen Sie den Bildschirm zweimal berühren, um es wieder zu aktivieren. Weitere Informationen zu dieser Funktion finden Sie unter

**Zweimal berühren: Gerät aktivieren** in **1.3.4 Bildschirm sperren und entsperren**.

## **Berühren und halten**

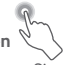

Berühren und halten Sie den Startbildschirm, um die Bildschirme **Widgets**, **Hintergründe** und **Einstellungen** aufzurufen. Berühren und halten Sie auf dem Startbildschirm ein Anwendungssymbol, um es zu entfernen. Berühren und halten Sie im Startprogramm eine Anwendung, um ihre Informationen abzurufen oder sie zu deinstallieren.

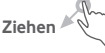

Platzieren Sie einen Finger auf einem beliebigen Element, um es an eine andere Stelle zu ziehen.

# **Schieben/Wischen**

Sie können beliebig in den Anwendungen, Bildern, Webseiten usw. blättern, indem Sie den Finger auf dem Bildschirm nach oben oder unten schieben.

## **Schnippen**

Diese Geste ist dem Schieben/Wischen ähnlich, die Bewegung ist jedoch erheblich schneller.

## **Zusammenziehen/Auseinanderziehen**

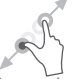

Legen Sie zwei Finger auf den Bildschirm und ziehen sie auseinander oder zusammen, um die Elemente auf dem Bildschirm zu vergrößern oder zu verkleinern.

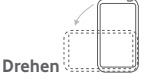

Wenn Sie das Tablet drehen, um eine bessere Ansicht zu erhalten, wechselt der Bildschirm automatisch vom Hoch- in das Querformat.

## **1.3.2 Statusleiste**

Die Statusleiste rechts zeigt den Tabletstatus und links Benachrichtigungsinformationen an.

## **Statussymbole**

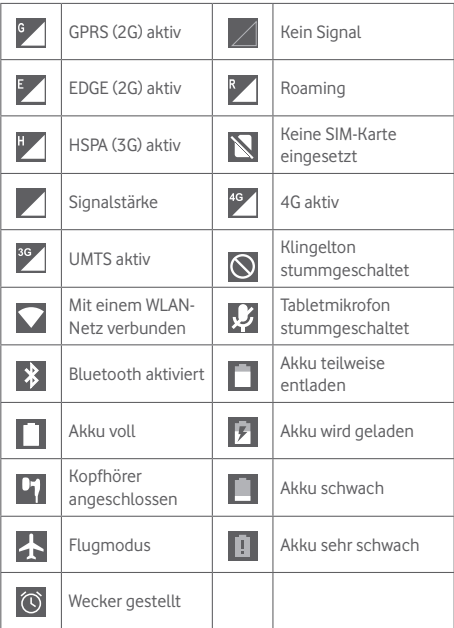

## **Benachrichtigungssymbole**

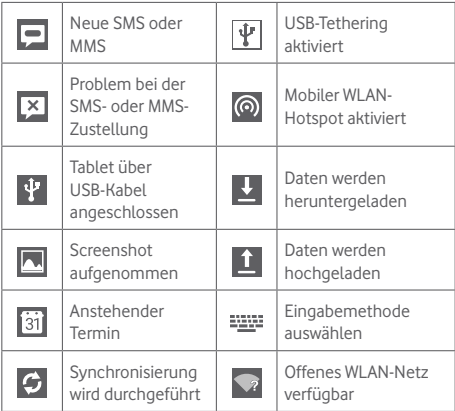

#### **Benachrichtigungsfeld und Schnelleinstellungsfeld**

Sind Benachrichtigungen zu sehen, können Sie den oberen Abschnitt der Statusleiste nach unten ziehen, um das Benachrichtigungsfeld zu öffnen und detaillierte Informationen zu lesen.

Wischen Sie auf der Statusleiste zweimal nach unten, um das Schnelleinstellungsfeld zu öffnen. Hier können Sie durch das Berühren der Symbole Funktionen aktivieren oder deaktivieren oder Modi ändern. Ziehen Sie das jeweilige Feld zum Schließen nach oben.

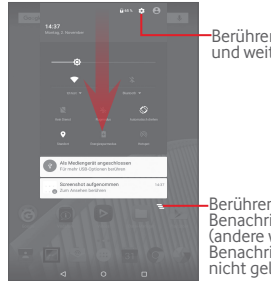

Berühren: **Einstellungen** öffnen und weitere Elemente einrichten

Berühren: alle terminbasierten Benachrichtigungen löschen (andere weiterhin relevante Benachrichtigungen werden nicht gelöscht)

## **1.3.3 Suchleiste**

Mit der Suchfunktion des Tablets können Sie nach Informationen in Anwendungen, auf dem Tablet oder im Internet suchen.

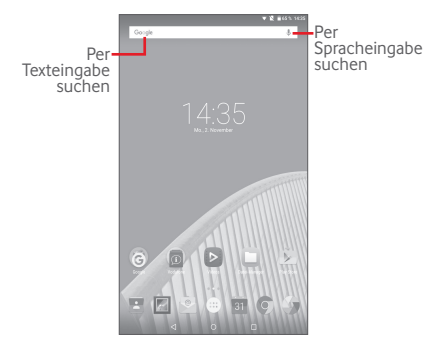

## **Per Texteingabe suchen**

- • Berühren Sie auf dem Startbildschirm die Suchleiste.
- Geben Sie den Text oder Ausdruck ein, nach dem Sie suchen möchten.
- Berühren Sie auf der Tastatur Q, um im Internet zu suchen.

#### **Per Spracheingabe suchen**

- Berühren Sie  $\bigcirc$  auf der Suchleiste, um ein Dialogfeld zu öffnen.
- Sprechen Sie den Text oder Ausdruck, nach dem Sie suchen möchten. Eine Liste mit Suchergebnissen wird zur Auswahl angezeigt.

## **1.3.4 Bildschirm sperren und entsperren**

Legen Sie zum Entsperren des Tabletbildschirms die Entsperrung durch Wischen, ein Muster, einen PIN-Code oder ein Passwort fest, um das Tablet und Ihre Privatsphäre zu schützen.

#### **Entsperrungsmuster erstellen**

Detaillierte Einstellungen finden Sie im Abschnitt Bildschirmsperre.

- • Ziehen Sie das Schnelleinstellungsfeld nach unten und berühren das Einstellungssymbol , um **Einstellungen** zu öffnen. Berühren Sie nun **Sicherheit > Bildschirmsperre > Muster**.
- • Zeichnen Sie Ihr Entsperrungsmuster.

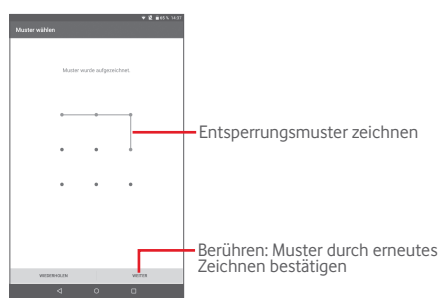

**Bildschirmsperre mit PIN oder Passwort einrichten**

- • Berühren Sie **Einstellungen > Sicherheit > Bildschirmsperre > PIN** oder **Passwort**.
- • Geben Sie einen PIN-Code oder ein Passwort an.

#### **Tabletbildschirm sperren**

Drücken Sie die Taste **Ein/Aus/Beenden** einmal, um den Bildschirm zu sperren.

#### **Tabletbildschirm entsperren**

Drücken Sie die Taste **Ein/Aus/Beenden**, um das Display zu aktivieren, zeichnen Sie das festgelegte Entsperrungsmuster oder geben Sie die PIN bzw. das Passwort ein, um den Bildschirm zu entsperren.

Wenn Sie festgelegt haben, dass der Bildschirm durch Wischen entsperrt wird, ziehen Sie das Symbol nach oben, um den Bildschirm zu entsperren.

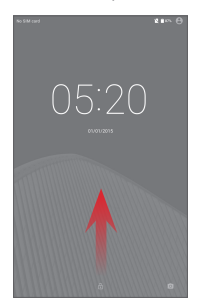

#### **Zweimal berühren: Gerät aktivieren**

- Ziehen Sie das Schnelleinstellungsfeld nach unten und berühren das Einstellungssymbol **(O)** um Einstellungen zu öffnen. Berühren Sie dann **Display**.
- Berühren Sie neben **Zweimal berühren: Gerät aktivieren**, um die Funktion

zu aktivieren/deaktivieren. Wenn die Funktion aktiviert ist, kann das Gerät durch zweimaliges Berühren des ausgeschalteten Bildschirms wieder aktiviert werden.

## **1.3.5 Startbildschirm personalisieren**

#### **Elemente hinzufügen**

Berühren und halten Sie einen Ordner, eine Anwendung oder ein Widget, um den Verschiebemodus zu aktivieren, und ziehen Sie das Element auf einen beliebigen Erweiterungsbildschirm.

#### **Elemente anordnen**

Berühren und halten Sie das zu verschiebende Element, ziehen Sie es an die gewünschte Position und lassen Sie es los. Sie können Elemente auf dem Startbildschirm und auf der Favoritenleiste verschieben. Berühren und halten Sie das Symbol am linken oder rechten Bildschirmrand, um das Element auf einen anderen Erweiterungsbildschirm zu ziehen.

#### **Elemente entfernen**

Berühren und halten Sie das zu entfernende Element, um den Verschiebemodus zu aktivieren, ziehen Sie es über **Entfernen** und lassen Sie das Element los, sobald es rot wird.

#### **Ordner erstellen**

Um die Anordnung der Elemente (also der Verknüpfungen oder Anwendungen) auf dem Startbildschirm zu optimieren, können Sie ein Element auf ein anderes ziehen, um es einem Ordner hinzuzufügen.

#### **Hintergrund anpassen**

Berühren und halten Sie zum Anpassen des Hintergrunds auf dem Startbildschirm den leeren Bereich und berühren Sie anschließend **Hintergründe**.

## **1.3.6 Lautstärke einstellen**

## **Lautstärke-Tasten verwenden**

Drücken Sie die Lautstärke-Taste, um die Lautstärke anzupassen. Um den Lautlos-Modus zu aktivieren, drücken Sie entweder die Lautstärke-Taste, berühren **Keine** und wählen die Option für den unbegrenzten Lautlos-Modus oder die anderen Option für den zeitlich begrenzten Lautlos-Modus aus. Alternativ können Sie die Taste **Ein/Aus/Beenden** drücken und halten und im Menü **Lautlos-Modus** auswählen.

## **Einstellungen festlegen**

Ziehen Sie das Schnelleinstellungsfeld nach unten und berühren Sie das Einstellungssymbol , um **Einstellungen** aufzurufen. Berühren Sie dann **Ton und Benachrichtigungen**, um die Lautstärke von Medien, Benachrichtigungen, Systemtönen usw. anzupassen.

## <span id="page-20-0"></span>**Texteingabe**

## **2.1 Bildschirmtastatur verwenden**

#### **Bildschirmtastatur anpassen**

Ziehen Sie das Schnelleinstellungsfeld nach unten und berühren Sie das Einstellungssymbol , um **Einstellungen** aufzurufen. Wählen Sie **Sprache und Eingabe** aus, berühren Sie **Android-Tastatur**. Daraufhin stehen Ihnen verschiedene Einstellungen zur Verfügung.

## **2.2 Android-Tastatur**

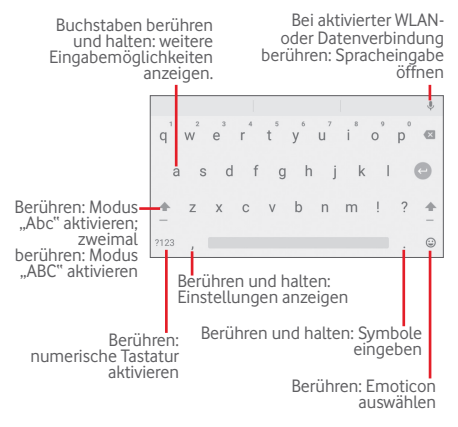

## <span id="page-21-0"></span>**2.3 Text bearbeiten**

Das Tablet stellt Textbearbeitungsfunktionen bereit, mit denen Sie Text in Anwendungen, z. B. SMS/MMS, Kalender, E-Mail-Programm usw., auswählen, kopieren, ausschneiden und einfügen können.

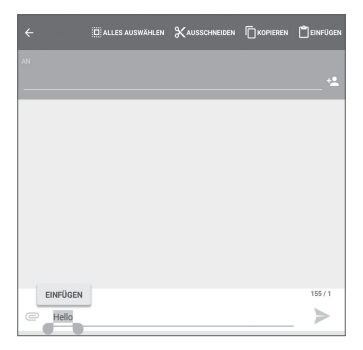

#### **Sie können den von Ihnen eingegebenen Text bearbeiten.**

- • Berühren und halten Sie den zu bearbeitenden Text oder berühren Sie ihn zweimal schnell nacheinander.
- • Ziehen Sie die Schieberegler, um die Auswahl zu ändern.
- • Die folgenden Optionen werden angezeigt: **Alle auswählen**, **Ausschneiden**, **Kopieren** und **Einfügen**.

#### **Sie können auch neuen Text eingeben.**

- • Berühren Sie die Stelle, an der Sie den Text eingeben möchten. Sie können auch einen leeren Bereich berühren und halten, woraufhin der Cursor blinkt und der Schieberegler erscheint. Ziehen Sie den Schieberegler, um den Cursor zu verschieben.
- Nachdem Sie den Text ausgewählt und den Schieberegler berührt haben, erscheint das Symbol **Einfügen**, mit dem vorher kopierter oder ausgeschnittener Text eingefügt werden kann.

<span id="page-22-0"></span>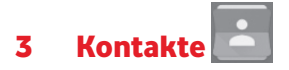

Über **Kontakte** können Sie ganz einfach und schnell Kontakte aufrufen.

Sie können Kontakte auf dem Tablet anzeigen und erstellen sowie diese mit den Gmail-Kontakten oder Kontakten aus anderen Anwendungen synchronisieren.

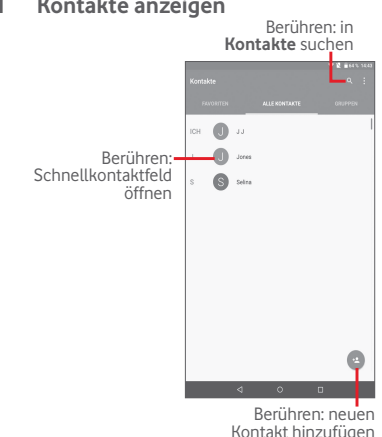

## **3.1 Kontakte anzeigen**

<span id="page-23-0"></span>Berühren Sie , um die Optionen für die Kontaktliste anzuzeigen.

Folgende Aktionen sind möglich:

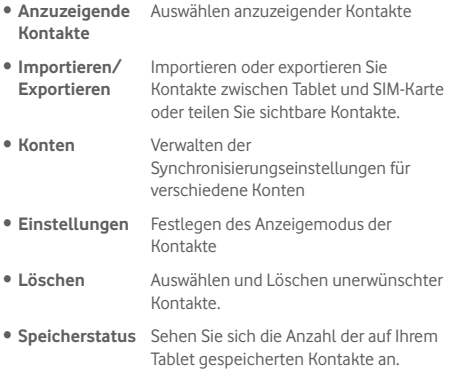

## **3.2 Kontaktgruppen verwalten**

Mithilfe von Kontaktgruppen können Sie Ihre Kontakte besser organisieren. Auf dem Bildschirm **Gruppen** können Sie Gruppen hinzufügen, löschen und anzeigen.

Berühren Sie **Gruppen**, um auf dem Gerät gespeicherte Gruppen anzuzeigen. Berühren Sie zum Erstellen einer neuen Gruppe **und anschließend Gruppe hinzufügen**. Geben Sie dann den Namen ein und bestätigen Sie mit **Fertig**. Beim Erstellen einer Gruppe können Sie die gewünschten Kontakte hinzufügen.

## <span id="page-24-0"></span>**3.3 Kontakt hinzufügen**

Berühren Sie in der Kontaktliste das Symbol (2), um einen neuen Kontakt zu erstellen.

Geben Sie den Namen des Kontakts und weitere Kontaktinformationen ein. Sie können die Ansicht nach oben und unten schieben, um einfach zwischen den Feldern zu wechseln.

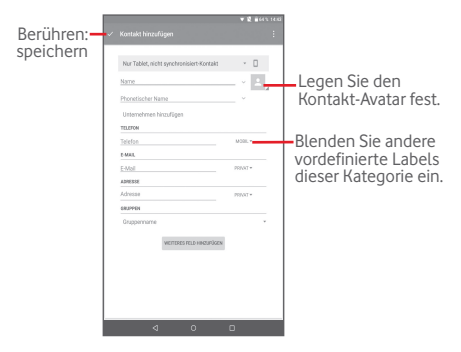

<span id="page-25-0"></span>Zur Eingabe weiterer Informationen fügen Sie eine neue Kategorie hinzu, indem Sie **WEITERES FELD HINZUFÜGEN** berühren.

Berühren Sie zum Speichern .

Wenn Sie den Vorgang ohne Speichern beenden möchten, berühren Sie **H**und anschließend Änderungen verwerfen.

## **Zu Favoriten hinzufügen oder aus Favoriten entfernen**

Um einen Kontakt zu den Favoriten hinzuzufügen, berühren Sie den Kontakt, um die Details aufzurufen. Berühren Sie dann  $\overrightarrow{X}$ , um ihn den Favoriten hinzuzufügen. Der Stern wird weiß.

Berühren Sie zum Löschen eines Kontakts aus den Favoriten auf dem Bildschirm mit den Kontaktdetails den gefüllten Stern **...** 

## **3.4 Kontakte bearbeiten**

Berühren Sie zum Bearbeiten von Kontaktinformationen einen Kontakt und anschließend oben auf dem Bildschirm . Wählen Sie abschließend  $\angle$  aus.

## **3.5 Kontakte importieren, exportieren und senden**

Mit diesem Tablet können Sie Kontakte zwischen SIM-Karte und Tabletspeicher importieren oder exportieren.

Berühren Sie auf dem Kontaktbildschirm zum Öffnen des Optionsmenüs und dann **Importieren/Exportieren**. Sie können nun Kontakte von der SIM-Karte und aus dem Tabletspeicher importieren oder dorthin exportieren.

Um Kontakte von der SIM-Karte zu importieren, berühren Sie **> Importieren/Exportieren > Von SIM-Karte importieren**, wählen Sie **Tablet** und dann die gewünschten Kontakte aus oder berühren Sie **> Alle**, um alle Kontakte auszuwählen. Berühren Sie zum Bestätigen .

Berühren Sie zum Exportieren von Kontakten auf die SIM-Karte

 > **Importieren/Exportieren > Auf SIM-Karte exportieren**, wählen Sie die gewünschten Kontakte aus oder berühren Sie

**> Alle**, um alle Kontakte auszuwählen. Berühren Sie zum Bestätigen .

Sie können einzelne Kontakte oder alle Kontakte als vCard per Bluetooth, Gmail usw. an andere Personen senden.

Berühren Sie den Kontakt, den Sie senden möchten. Berühren Sie auf dem Bildschirm mit den Kontaktdetails > **Senden**. Wählen Sie dann die Anwendung aus, mit der der Kontakt versendet werden soll.

## <span id="page-27-0"></span>**3.6 Konten**

Kontakte, Daten und andere Informationen können zwischen verschiedenen Konten synchronisiert werden, je nachdem, welche Anwendungen auf dem Tablet installiert sind.

Ziehen Sie zum Hinzufügen eines Kontos das Schnelleinstellungsfeld nach unten und berühren Sie Kall um **Einstellungen** zu öffnen. Berühren Sie dann **Konten > Konto hinzufügen**.

Wählen Sie die Art des hinzuzufügenden Kontos aus, z. B. Google, E-Mail usw.

Wie beim Einrichten anderer Konten müssen Sie detaillierte Informationen wie Nutzername, Passwort usw. eingeben.

Sie können ein Konto entfernen, um das Konto und alle zugehörigen Informationen vom Tablet zu löschen. Rufen Sie die **Einstellungen** auf, berühren Sie das zu löschende Konto und **.** Wählen Sie dann Konto entfernen aus und bestätigen Sie den Löschvorgang.

## **Synchronisierung aktivieren/deaktivieren**

Berühren Sie ein Konto, um den Kontobildschirm aufzurufen, und aktivieren/deaktivieren Sie die Synchronisierung. Ist die Synchronisierung aktiviert, werden alle Änderungen an Informationen auf dem Tablet oder im Internet automatisch miteinander synchronisiert.

## **Manuelle Synchronisierung**

Auf dem Bildschirm **Konten** können Sie ein Konto auch manuell synchronisieren. Berühren Sie ein Konto in der Liste, dann und wählen Sie **Jetzt synchronisieren** aus.

# <span id="page-28-0"></span>4 Mitteilungen und E-Mail

# **4.1 Mitteilungen**

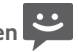

Mit diesem Tablet können Sie SMS und MMS erstellen, bearbeiten und empfangen.

Berühren Sie zum Aufrufen dieser Funktion auf dem Startbildschirm **(:::)** und wählen Sie dann **P** aus.

## **4.1.1 Mitteilung verfassen**

Berühren Sie auf dem Bildschirm mit der Mitteilungsliste das

Symbol für eine neue Mitteilung  $\left( + \right)$ , um eine Text- oder Multimedia-Mitteilung zu erstellen.

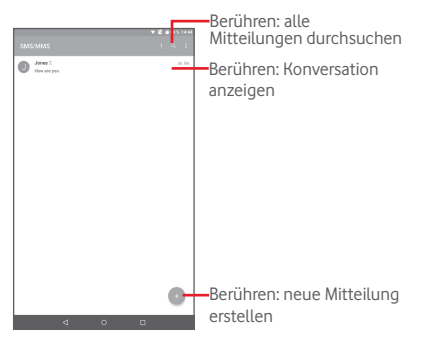

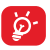

Ist ein Kontakt gespeichert, berühren Sie seinen Avatar, um das Fenster **Schnellkontakt** zu öffnen und mit dem Kontakt zu kommunizieren. Ist ein Kontakt nicht gespeichert, berühren Sie seinen Avatar und fügen Sie die Nummer dem Ordner **Kontakte** hinzu.

## **Textmitteilung (SMS) senden**

Geben Sie in der Zeile **An** die Mobilfunknummer des Empfängers ein und berühren Sie die Zeile **Nachricht schreiben**, um den Text der Mitteilung einzugeben. Berühren Sie schließlich zum Senden der SMS ...

Eine SMS mit mehr als 160 Zeichen wird in mehrere SMS aufgeteilt. Die Anzahl der für die SMS verbleibenden Zeichen wird oberhalb der Sendeoption durch einen Zähler angezeigt. So sehen Sie, wie viele Zeichen noch in einer Mitteilung eingegeben werden können.

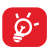

Die Größe einer SMS wird durch Sonderzeichen (z. B. Akzente) erhöht, wodurch unter Umständen mehrere SMS an den Empfänger gesendet werden.

#### **Multimedia-Mitteilung (MMS) senden**

Per MMS können Sie Videoclips, Bilder, Fotos, Animationen, Bildschirmpräsentationen und Töne an andere kompatible Mobiltelefone und E-Mail-Adressen senden.

SMS werden automatisch in MMS umgewandelt, wenn Mediendateien (z. B. Bilder, Videos, Audiodateien oder Bildschirmpräsentationen) angehängt oder Betreffzeilen oder E-Mail-Adressen hinzugefügt werden.

Geben Sie zum Senden einer Multimedia-Mitteilung in der Zeile **An** die Mobilfunknummer des Empfängers ein und berühren Sie **Nachricht schreiben**, um den Text der Mitteilung einzugeben. Berühren Sie zum Öffnen der Optionen in und wählen Sie **Betreff hinzufügen** aus, um eine Betreffzeile einzufügen. Berühren Sie anschließend  $\subseteq$  um Bilder, Videos, Audiodateien usw. anzuhängen.

Berühren Sie abschließend , um die Multimedia-Mitteilung zu senden.

## **Optionen für Anhänge:**

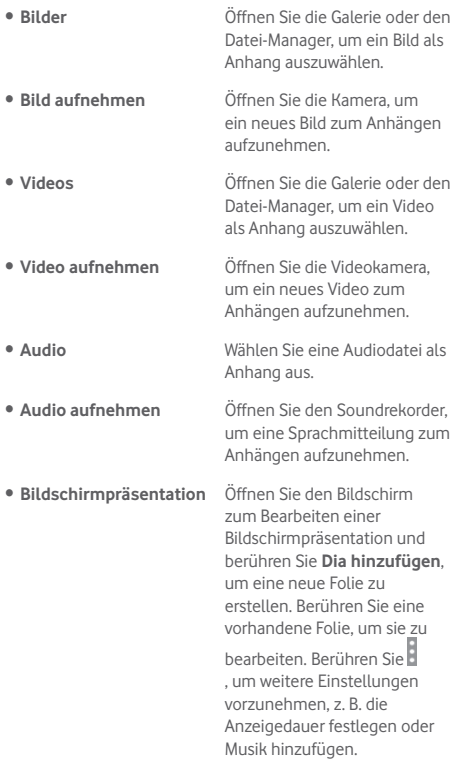

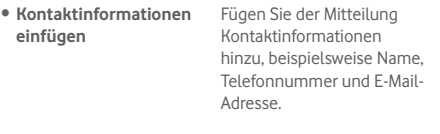

• **vCard des Kontakts** Wählen Sie einen Kontakt aus, um die vCard-Datei des Kontakts hinzuzufügen.

#### **4.1.2 Mitteilungen verwalten**

Wenn Sie eine Mitteilung empfangen, wird auf der Statusleiste das Symbol **als Benachrichtigung angezeigt.** Ziehen Sie die Statusleiste nach unten, um das Benachrichtigungsfeld zu öffnen. Berühren Sie die neue Mitteilung, um sie zu öffnen und zu lesen. Sie können auch die Anwendung **Mitteilungen** öffnen und die Mitteilung berühren, um sie zu lesen.

Mitteilungen werden in chronologischer Reihenfolge angezeigt.

Wenn Sie auf eine Mitteilung antworten möchten, berühren Sie die gewünschte Mitteilung, um den Bildschirm zum Schreiben einer Mitteilung zu öffnen. Geben Sie den Text ein und berühren dann .

Berühren und halten Sie eine SMS auf dem Bildschirm mit den Mitteilungsdetails. Die folgenden Mitteilungsoptionen stehen zur Auswahl:

#### **Optionen oben im Bildschirm**

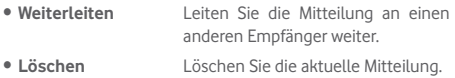

## Optionen, die nach dem Berühren von **Hangezeigt werden**

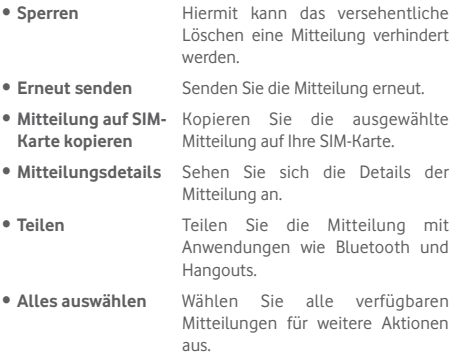

## **4.1.3 Mitteilungseinstellungen anpassen**

Sie können verschiedene Mitteilungseinstellungen anpassen. Berühren Sie auf dem Bildschirm mit den Mitteilungen bund **Einstellungen**.

## <span id="page-33-0"></span>**4.2 Gmail/E-Mail**

Bei der Ersteinrichtung des Tablets können Sie auswählen, ob Sie ein vorhandenes Gmail-Konto verwenden oder ein neues E-Mail-Konto erstellen möchten.

## **4.2.1 Gmail**

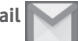

Als webbasierter E-Mail-Dienst von Google wird Gmail bei der Ersteinrichtung des Tablets konfiguriert. Gmail auf dem Tablet kann automatisch mit Ihrem Gmail-Konto im Internet synchronisiert werden. Im Gegensatz zu anderen E-Mail-Konten wird jede E-Mail mit der entsprechenden Antwort in Gmail im Eingang als einzelne Konversation gruppiert. Alle E-Mails werden nach Labels geordnet, nicht nach Ordnern.

## **E-Mails erstellen und senden**

- • Berühren Sie auf dem Bildschirm mit dem Posteingang das Symbol<sup>(2)</sup>
- • Geben Sie in das Feld **An** die E-Mail-Adresse des Empfängers ein und berühren Sie ggf.  $\vee$  und Cc/Bcc, um weiteren Empfängern eine Kopie oder Blindkopie der E-Mail zu senden.
- • Geben Sie Betreff und Inhalt der E-Mail ein.
- $\bullet$  Berühren Sie  $\bigcirc$  um einen Anhang hinzuzufügen.
- Berühren Sie zum Senden das Symbol  $\geq$
- Wenn die E-Mail nicht sofort gesendet werden soll, können Sie > **Entwurf speichern** berühren. Berühren Sie > **Entwürfe**, um den Entwurf anzuzeigen.

Soll die E-Mail nicht gesendet oder gespeichert werden, berühren Sie > **Verwerfen**.

Berühren Sie > **Einstellungen**, um E-Mails im Posteingang eine Signatur hinzuzufügen. Wählen Sie ein Konto aus, und berühren Sie dann **Signatur**.

#### **E-Mails empfangen und lesen**

Bei Eingang einer neuen E-Mail werden Sie durch einen Klingelton benachrichtigt und auf der Statusleiste wird das Symbol Mangezeigt.

Ziehen Sie die Statusleiste nach unten, um das Benachrichtigungsfeld zu öffnen. Berühren Sie die neue E-Mail, um sie anzuzeigen. Sie können auch das Gmail-Eingangs-Label aufrufen und die neue E-Mail berühren, um sie zu lesen.

Sie können eine E-Mail z. B. anhand des Absenders, Empfängers, Betreffs usw. suchen.

- • Berühren Sie auf dem Bildschirm mit dem Posteingang das Symbol<sup>Q</sup>
- • Geben Sie das zu suchende Stichwort im Suchfeld ein und bestätigen Sie dies mit der Tastatur.

#### **E-Mails beantworten oder weiterleiten**

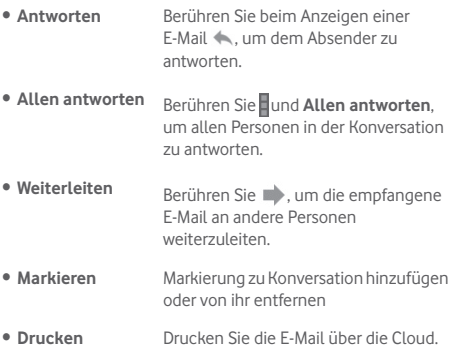

#### **Gmail-E-Mails nach Label verwalten**

Zum einfachen Verwalten von Konversationen und E-Mails können Sie diese mithilfe von Labels ordnen.

Berühren Sie zum Kennzeichnen einer Konversation beim Lesen der Mitteilungen der Konversation in und wählen Sie das Label aus, das Sie der Konversation zuweisen möchten.

Berühren Sie zum Anzeigen der Konversationen nach Label im Posteingang oder in der Liste einer anderen Konversation das Symbol und anschließend ein Label, um eine Liste der Konversationen mit diesem Label aufzurufen.

Ist eine E-Mail geöffnet, sehen Sie folgende Optionen.

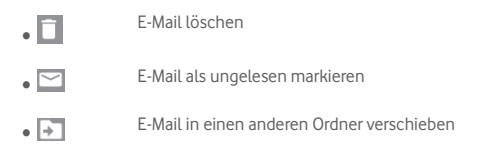

#### **Gmail-Einstellungen**

Berühren Sie zum Verwalten der Gmail-Einstellungen im Posteingang **E** und **Einstellungen**.

#### **Allgemeine Einstellungen**

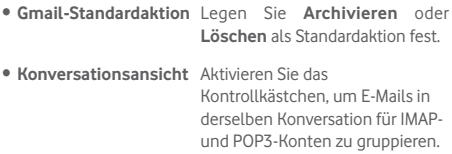
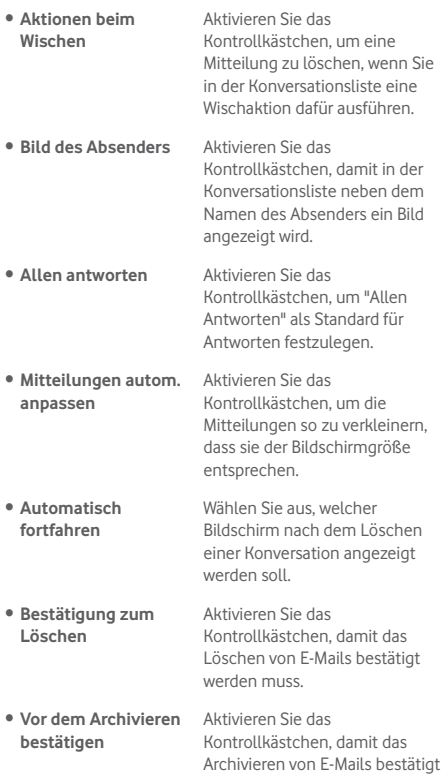

34

werden muss.

• **Bestätigung zum**  Aktivieren Sie das **Senden**

Kontrollkästchen, damit das Senden von E-Mails bestätigt werden muss.

Nach Berühren eines Kontos werden folgende Einstellungen angezeigt:

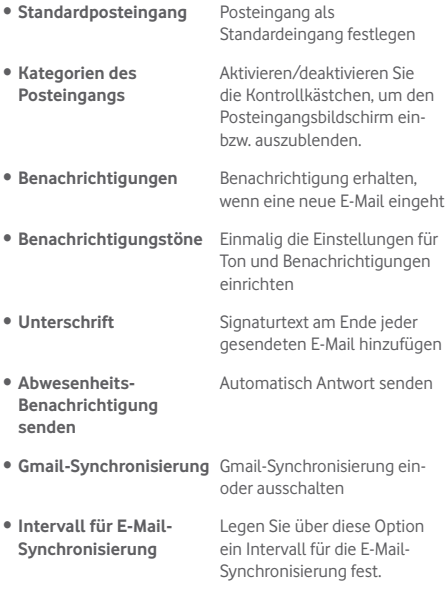

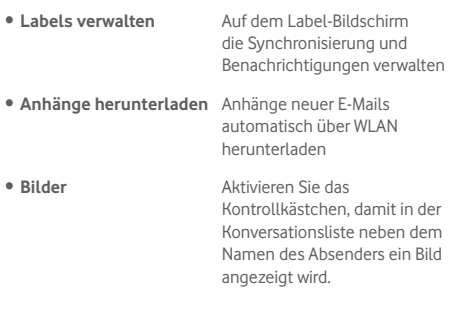

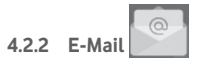

Neben Ihrem Gmail-Konto können Sie auf dem Tablet auch andere POP3-, IMAP- oder EXCHANGE-E-Mail-Konten einrichten.

Berühren Sie zum Aufrufen dieser Funktion auf dem Startbildschirm **E-Mail**.

Ein E-Mail-Assistent führt Sie durch die Schritte zum Einrichten eines E-Mail-Kontos.

- • Geben Sie die E-Mail-Adresse und das Passwort des Kontos ein, das eingerichtet werden soll.
- • Berühren Sie **Weiter**. Falls das eingegebene Konto von Ihrem Dienstanbieter nicht auf dem Gerät vorinstalliert ist, werden Sie aufgefordert, zum Bildschirm mit den E-Mail-Kontoeinstellungen zu wechseln, um die Einstellungen manuell einzugeben. Sie können auch **MANUELLE EINRICHTUNG** berühren, um die Posteingangs- und Postausgangseinstellungen für das neue E-Mail-Konto direkt einzugeben.
- Geben Sie den Kontonamen und den Namen ein, der in

abgehenden E-Mails angezeigt wird.

#### **E-Mails erstellen und senden**

- • Berühren Sie auf dem Bildschirm mit dem Posteingang das Symbol<sup>2</sup>
- • Geben Sie die E-Mail-Adressen der Empfänger ins Feld **An** ein.
- Berühren Sie ggf. v und anschließend Cc/Bcc, um weiteren Empfängern eine Kopie oder Blindkopie der E-Mail zu senden.
- • Geben Sie Betreff und Inhalt der E-Mail ein.
- Berühren Sie  $\left| \textbf{C} \right|$  um einen Anhang hinzuzufügen.
- • Berühren Sie abschließend zum Senden **.**
- Wenn die E-Mail nicht sofort gesendet werden soll, können Sie  $\mathbb{I}$  > **Entwurf speichern** oder die Zurück-Taste berühren, um eine Kopie zu speichern.

#### **E-Mails empfangen und lesen**

Bei Eingang einer neuen E-Mail erhalten Sie eine **Benachrichtigung** 

Berühren Sie auf dem Startbildschirm **E-Mail** und die neue E-Mail, um sie zu lesen.

Sie können eine E-Mail z. B. anhand des Absenders, Empfängers, Betreffs usw. suchen.

- • Berühren Sie auf dem Bildschirm mit dem Posteingang das Symbol<sup>Q</sup>
- • Geben Sie das zu suchende Stichwort im Suchfeld ein und bestätigen Sie dies mit der Tastatur.

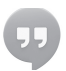

# **4.3 Hangouts**

Mit Google Hangouts, dem Instant Messaging-Dienst von Google, können Sie jederzeit mit Ihren Freunden kommunizieren, sofern diese ebenfalls mit diesem Dienst verbunden sind.

Öffnen Sie zum Aufrufen dieser Anwendung und zum Anmelden das Hauptmenü und berühren Sie dann **Hangouts**. Alle über das Internet oder über das Tablet zu Google Hangouts hinzugefügten Kontakte werden in der Kontaktliste angezeigt.

Berühren Sie zum Teilen des eigenen Status Ihr Konto.

Zum Abmelden wischen Sie auf dem Hangouts-Bildschirm am linken Bildschirmrand nach rechts, berühren **Einstellungen**, wählen ein Konto aus und berühren **Abmelden**.

### **4.3.1 Mit Freunden chatten**

Berühren Sie zum Starten eines Chats den Namen eines Freundes in der Kontaktliste, geben Ihre Mitteilung ein und berühren abschließend .

Laden Sie weitere Freunde zu einem Gruppenchat ein, indem Sie i und Neuer Gruppenchat berühren und dann einen Freund hinzufügen.

### **4.3.2 Neuen Freund hinzufügen**

Berühren Sie in der Kontaktliste einen Freund, den Sie hinzufügen möchten. Berühren Sie dann **Einladen** und senden Sie eine Mitteilung.

Der Freund erhält eine Benachrichtigung mit dieser Einladung. Der Freund kann die Einladung berühren und als Antwort **Blockieren**, **Ablehnen** oder **Akzeptieren** auswählen.

## **4.3.3 Einstellungen**

Sie können verschiedene Einstellungen auswählen. Wischen Sie auf dem Hangouts-Bildschirm am linken Bildschirmrand nach rechts, um darauf zuzugreifen. Berühren Sie **Einstellungen** und wählen Sie ein Konto aus.

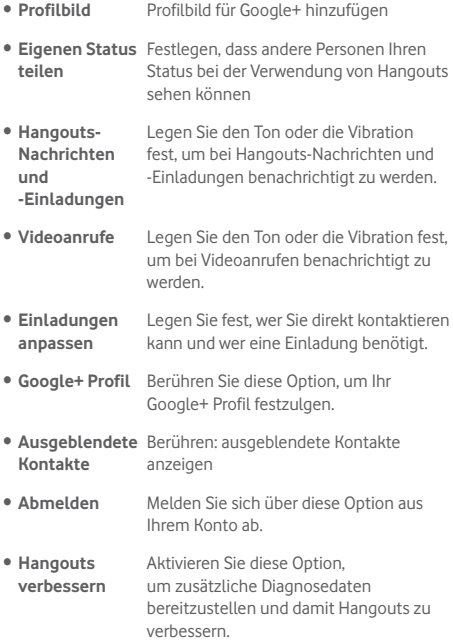

# 5 Kalender und Uhrzeit

# **5.1 Kalender**

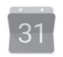

Mit dem Kalender behalten Sie den Überblick über wichtige Besprechungen, Termine usw.

### **5.1.1 Ansichten**

Sie können den Kalender in der Tages-, Wochen-, Monats- oder Terminübersicht-Ansicht anzeigen.

 $\bullet$  Berühren Sie auf dem Kalenderbildschirm  $\equiv$  und dann das Label **Terminplan**, **Tag**, **Woche** oder **Monat**, um die Kalenderansicht zu ändern. Berühren Sie unten rechts das Datumssymbol, um zur aktuellen Tagesansicht zurückzugelangen.

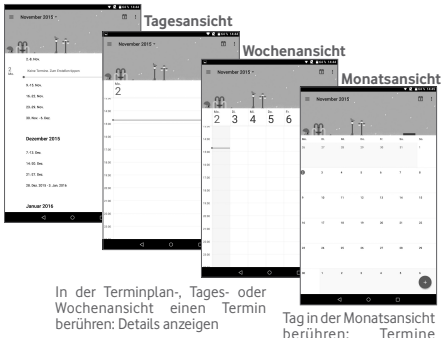

#### **Terminplanansicht**

dieses Tages anzeigen

## **5.1.2 Neue Termine erstellen**

Neue Termine können in jeder Kalenderansicht erstellt werden.

- Berühren Sie das Symbol (+), um den Bildschirm zum Bearbeiten eines neuen Termins zu öffnen.
- • Geben Sie alle erforderlichen Informationen für den neuen Termin ein. Wenn es sich um einen ganztägigen Termin handelt, wählen Sie **Ganztägig**.
- • Laden Sie Gäste zu einem Termin ein. Geben Sie die E-Mail-Adressen der gewünschten Gäste ein. Die Gäste erhalten über die Kalender- und E-Mail-Anwendung eine Einladung.
- • Berühren Sie abschließend oben auf dem Bildschirm **Speichern**.

Um in der Tages- oder Wochenansicht schnell einen Termin zu erstellen, berühren Sie eine leere Fläche, um das Optionsmenü zu öffnen. Geben Sie die Termindetails ein und berühren Sie **Speichern**.

## **5.1.3 Termin bearbeiten oder löschen**

Um einen Termin zu löschen oder zu bearbeiten, öffnen Sie den Detailbildschirm durch Berühren des Termins. Berühren Sie anschließend das Symbol (2), um den Termin zu bearbeiten, oder **Löschen**, um ihn zu löschen.

## **5.1.4 Terminerinnerung**

Ist für einen Termin eine Erinnerung festgelegt, wird zur entsprechenden Erinnerungszeit auf der Statusleiste das Symbol für anstehende Termine 31 angezeigt.

Ziehen Sie die Statusleiste nach unten, um das Benachrichtigungsfeld zu öffnen. Berühren Sie den Terminnamen, um den Termin anzuzeigen.

Berühren Sie Zurück, um die Erinnerungen auf der Statusleiste und im Benachrichtigungsfeld als ausstehend beizubehalten.

Folgende Optionen sind verfügbar, wenn Sie auf dem  $Kahenderbildschirm$   $\equiv$  berühren:

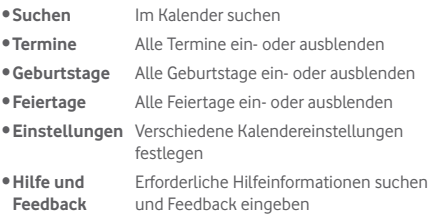

# **5.2 Uhr**

**Uhr** umfasst vier sekundäre Funktionen – **Weltuhr**, **Wecker**, **Timer** und **Countdown**.

## **5.2.1 Wecker festlegen**

Berühren Sie auf dem Bildschirm **Uhr** das Symbol <sup>(0)</sup> um den Bildschirm Wecker zu öffnen. Berühren Sie dann **Halum einen** neuen Wecker hinzuzufügen. Legen Sie die genaue Uhrzeit für den Wecker fest und berühren Sie zum Bestätigen **OK**. Die folgenden Optionen werden angezeigt:

• **Wiederholen** Tage auswählen, an denen der Wecker klingeln soll • **Klingelton** Klingelton für den Wecker auswählen • **Titel** Namen für den Wecker festlegen

Berühren Sie zum Löschen des ausgewählten Weckers

## **5.2.2 Weckereinstellungen anpassen**

Berühren Sie auf dem Bildschirm **Wecker** und berühren Sie **Einstellungen**. Folgende Optionen können jetzt angepasst werden:

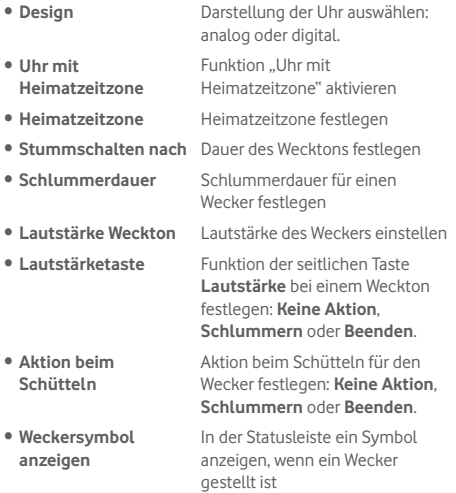

# 6 Verbindungen

Dieses Tablet kann über 2G/3G/4G-Netzwerke oder WLAN eine Verbindung mit dem Internet herstellen.

# **6.1 Internetverbindung herstellen**

## **6.1.1 2G/3G/4G**

#### **Neuen Zugangspunkt erstellen**

Eine neue 2G/3G/4G-Netzwerkverbindung kann folgendermaßen zum Tablet hinzugefügt werden:

- Öffnen Sie das Schnelleinstellungsfeld und berühren Sie , um **Einstellungen** aufzurufen.
- • Berühren Sie **Mehr > Mobilfunknetze > Zugangspunkte (APNs)**.
- • Berühren Sie **> Neuer APN**, um einen neuen Zugangspunkt hinzuzufügen.
- • Geben Sie die erforderlichen APN-Informationen ein.
- • Berühren Sie abschließend und **Speichern** zur Bestätigung.

#### **Datenroaming aktivieren und deaktivieren**

Beim Roaming können Sie entscheiden, ob Sie eine Verbindung mit einem Datendienst herstellen oder trennen möchten.

- • Ziehen Sie das Benachrichtigungsfeld nach unten und berühren **. .** um Einstellungen zu öffnen.
- • Berühren Sie **Mehr > Mobilfunknetze** und aktivieren/ deaktivieren Sie Datenroaming.
- • Wenn das Datenroaming deaktiviert ist, ist der Datenaustausch über eine WLAN-Verbindung weiterhin möglich.

#### **6.1.2 WLAN**

Per WLAN können Sie eine Verbindung mit dem Internet herstellen, wenn sich das Tablet in Reichweite eines Drahtlosnetzwerks befindet. WLAN kann auch genutzt werden, wenn keine SIM-Karte eingesetzt ist.

#### **WLAN einschalten und verbinden**

- Berühren Sie im Schnelleinstellungsfeld <sup>1</sup>. um **Einstellungen** zu öffnen.
- • Berühren Sie **WLAN**.
- Berühren Sie den Schalter **DE** um WLAN zu aktivieren bzw. zu deaktivieren. Wenn **WLAN** aktiviert ist, werden die detaillierten Informationen zu den ermittelten WLAN-Netzwerken in den entsprechenden Abschnitten angezeigt.
- • Berühren Sie ein WLAN-Netz, um eine Verbindung herzustellen. Wenn das ausgewählte Netzwerk gesichert ist, müssen Sie ein Passwort oder andere Anmeldeinformationen eingeben. Details erhalten Sie vom Netzbetreiber. Berühren Sie anschließend **Verbinden**.

#### **Benachrichtigung aktivieren, wenn ein neues Netzwerk erkannt wird**

Sind WLAN und die entsprechenden Benachrichtigungen aktiviert, wird das WLAN-Symbol auf der Statusleiste angezeigt, wenn das Tablet ein verfügbares Drahtlosnetzwerk in Reichweite erkennt. Führen Sie folgende Schritte aus, um die Funktion zum Anzeigen einer Benachrichtigung bei aktiviertem WLAN einzuschalten:

- Öffnen Sie das Schnelleinstellungsfeld und berühren Sie , um **Einstellungen** aufzurufen.
- • Berühren Sie **WLAN**. Berühren Sie dann auf dem WLAN-Bildschirm und Erweitert.
- • Aktivieren oder deaktivieren Sie diese Funktion über den Schalter **Netzwerkhinweis** .

#### **WLAN-Netzwerk hinzufügen**

Bei aktivierter WLAN-Funktion können Sie nach Bedarf neue WLAN-Netzwerke hinzufügen.

- Öffnen Sie das Schnelleinstellungsfeld und berühren Sie , um **Einstellungen** aufzurufen.
- • Berühren Sie **WLAN** und anschließend .
- • Berühren Sie **Netzwerk hinzufügen** und geben Sie den Namen des Netzwerks sowie die erforderlichen Netzwerkinformationen ein.
- • Berühren Sie **VERBINDEN**.

Das Tablet stellt automatisch wieder eine Verbindung her, wenn Sie sich das nächste Mal in Reichweite dieses Netzwerks befinden.

#### **WLAN-Netzwerk entfernen**

Gehen Sie folgendermaßen vor, um die automatische Verbindung mit Netzwerken zu verhindern, die Sie nicht mehr verwenden möchten.

- • Aktivieren Sie die WLAN-Funktion, falls noch nicht geschehen.
- • Berühren und halten Sie auf dem WLAN-Bildschirm den Namen des gespeicherten Netzwerks.
- • Berühren Sie im angezeigten Dialogfeld die Option **Netzwerk entfernen**.

#### **Tablet mit anderen Wi-Fi Direct-Geräten verbinden**

Wenn die WLAN-Funktion eingeschaltet ist, können Sie **Wi-Fi Direct** aktivieren und das Tablet zur Datenübertragung mit anderen Wi-Fi Direct-Geräten verbinden.

- • Öffnen Sie das Schnelleinstellungsfeld und berühren Sie **Col**, um **Einstellungen** aufzurufen Berühren Sie WLAN.<br>Berühren Sie dann auf dem WLAN-Bildschirm **B**und anschließend **Erweitert > Wi-Fi Direct**.
- • Damit Freunde Ihr Tablet leichter erkennen können, berühren Sie **Gerät umbenennen**, geben Sie einen Namen ein und wählen Sie dann zum Bestätigen **OK** aus.
- • Berühren Sie **Nach Geräten suchen**, um die verfügbaren Geräte anzuzeigen. Anschließend können Sie ein Gerät zur Kopplung auswählen.
- • Folgen Sie der angezeigten Anleitung, um die Geräte miteinander zu koppeln. Wenn eine Verbindung zwischen den beiden Geräten hergestellt wurde, können Dateien übertragen werden.

#### **Verbindung trennen/Kopplung mit einem Wi-Fi Direct-Gerät aufheben**

- Berühren Sie das verbundene Gerät, dessen Kopplung Sie aufheben möchten.
- • Berühren Sie im Popup-Fenster **OK**, um die Kopplung aufzuheben.

# **6.2 Mit Bluetooth-Geräten verbinden**

Bluetooth ist eine kabellose Kommunikationstechnologie mit kurzer Reichweite, mit der Sie Daten direkt von Gerät zu Gerät senden oder eine Verbindung mit anderen Bluetooth-Geräten herstellen können.

Ziehen Sie zum Öffnen dieser Funktion das Schnelleinstellungsfeld nach unten und berühren Sie , um **Einstellungen** zu öffnen. Berühren Sie anschließend **Bluetooth**. Das Gerät und weitere verfügbare Geräte werden auf dem Bildschirm angezeigt.

#### **Bluetooth aktivieren**

- Öffnen Sie das Schnelleinstellungsfeld und berühren Sie , um **Einstellungen** aufzurufen.
- Berühren Sie **Der um die Bluetooth-Funktion zu aktivieren** oder zu deaktivieren.

Damit Freunde Ihr Tablet leichter finden, können Sie den Namen des Tablets ändern, der für andere sichtbar ist.

- • Berühren Sie und wählen Sie**Gerät umbenennen** aus.
- • **Geben Sie einen Namen ein und berühren Sie zum**

#### **Bestätigen UMBENENNEN**.

#### **Tablet mit einem Bluetooth-Gerät koppeln oder verbinden**

Wenn Sie Daten mit einem anderen Gerät austauschen möchten, aktivieren Sie Bluetooth und koppeln das Tablet mit dem entsprechenden Bluetooth-Gerät.

- Öffnen Sie das Schnelleinstellungsfeld und berühren Sie , um **Einstellungen** zu öffnen.
- • Aktivieren Sie **Bluetooth**. Die verfügbaren Geräte werden daraufhin auf dem Bildschirm angezeigt.
- • Berühren Sie in der Liste ein Bluetooth-Gerät, mit dem Sie Ihr Gerät koppeln möchten.
- • Ein Dialogfeld erscheint. Berühren Sie zum Bestätigen **Pairing durchführen**.
- Wenn das Koppeln erfolgreich ist, stellt das Tablet eine Verbindung mit dem Gerät her.

### **Verbindung trennen/Kopplung mit einem Bluetooth-Gerät aufheben**

- Berühren Sie neben dem Gerät, für das Sie die Kopplung aufheben möchten, das Einstellungssymbol
- • Berühren Sie zum Bestätigen **Entfernen**.

# **6.3 An einen Computer anschließen**

Mithilfe des USB-Kabels können Sie Mediendateien und andere Dateien zwischen der Speicherkarte oder dem internen Speicher und einem Computer übertragen.

### **Verbindung zwischen Tablet und Computer herstellen oder trennen**

- • Mithilfe des im Lieferumfang des Tablets enthaltenen USB-Kabels kann das Tablet an den USB-Anschluss eines Computers angeschlossen werden. Sie erhalten eine Benachrichtigung, dass die USB-Verbindung hergestellt ist.
- Bei der Verwendung von MTP oder PTP wird die Verbindung zum Tablet automatisch hergestellt.

Verbindung trennen (bei Verwendung des Massenspeichers)

• Heben Sie die Bereitstellung der Speicherkarte über den Computer auf.

Berühren Sie **Datei-Manager**,, um die Daten zu suchen, die auf den internen Speicher übertragen oder in diesen heruntergeladen wurden. Alle heruntergeladenen Daten werden unter **Datei-Manager** gespeichert. Hier können Sie Mediendateien wie Video-, Foto- oder Musikdateien anzeigen und umbenennen, Anwendungen auf dem Tablet installieren usw.

### **Speicherkarte formatieren**

- Öffnen Sie das Schnelleinstellungsfeld und berühren Sie , um **Einstellungen** aufzurufen.
- • Berühren Sie **Speicher**.
- • Berühren Sie **Speicherkarte löschen**. Auf dem Bildschirm wird ein Popup-Fenster mit dem Hinweis angezeigt, dass beim Formatieren der Speicherkarte deren kompletter Inhalt gelöscht wird. Berühren Sie **Speicherkarte löschen**.

# **6.4 Mobile Datenverbindung freigeben**

Sie können Ihre Datenverbindung per USB (USB-Tethering) an einen Computer oder per WLAN an bis zu acht Geräte gleichzeitig übertragen, indem Sie das Tablet als mobilen WLAN-Hotspot einrichten. So können Sie eine Datenverbindung auf Geräten ohne Mobilfunk- oder WLAN-Verbindung nutzen.

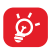

Die Verwendung der unten aufgeführten Funktionen kann zu zusätzlichen Gebühren bei Ihrem Netzbetreiber führen. Zusätzliche Kosten können auch in Roaming-Gebieten anfallen.

#### **Datenverbindung des Tablets per USB übertragen**

Mithilfe des im Lieferumfang des Tablets enthaltenen USB-Kabels kann das Tablet an den USB-Anschluss eines Computers angeschlossen werden.

- Öffnen Sie das Schnelleinstellungsfeld und berühren Sie , um **Einstellungen** aufzurufen.
- • Berühren Sie **Mehr > Tethering & mobiler Hotspot**.
- Berühren Sie den Schalter **in die USB-Tethering**, um diese Funktion zu aktivieren oder zu deaktivieren.

#### **Datenverbindung des Tablets per mobilem WLAN-Hotspot**

#### **übertragen**

- Öffnen Sie das Schnelleinstellungsfeld und berühren Sie , um **Einstellungen** aufzurufen.
- • Berühren Sie **Mehr > Tethering & mobiler Hotspot**.
- • Aktivieren oder deaktivieren Sie diese Funktion über den Schalter **neben Mobiler WLAN-Hotspot**.

#### **Mobilen Hotspot sichern oder umbenennen**

Wenn Ihr mobiler WLAN-Hotspot aktiviert ist, haben Sie die Möglichkeit, den Namen des WLAN-Netzwerks Ihres Tablets (SSID) zu ändern und das WLAN-Netzwerk per Passwort zu sichern.

- Öffnen Sie das Schnelleinstellungsfeld und berühren Sie , um **Einstellungen** aufzurufen.
- • Berühren Sie **Mehr > Tethering & mobiler Hotspot > WLAN-Hotspot einrichten**.
- • Ändern Sie die Netzwerk-SSID oder legen Sie die Netzwerksicherheit fest.
- • Berühren Sie **SPEICHERN**.

# **6.5 Mit Virtual Private Networks verbinden**

Über Virtual Private Networks (VPNs) können Sie eine Verbindung mit Ressourcen innerhalb eines gesicherten lokalen Netzwerks von außerhalb dieses Netzwerks herstellen. VPNs werden häufig von Unternehmen, Hochschulen und anderen Institutionen bereitgestellt, damit deren Nutzer von außerhalb des Netzwerks oder aus einem Drahtlosnetzwerk auf lokale Netzwerkressourcen zugreifen können.

#### **VPN hinzufügen**

- Öffnen Sie das Schnelleinstellungsfeld und berühren Sie , um **Einstellungen** aufzurufen.
- **Berühren Sie Mehr > VPN-Einstellungen** und dann
- • Befolgen Sie auf dem angezeigten Bildschirm die Anweisungen vom Netzwerkadministrator zum Konfigurieren der einzelnen Komponenten der VPN-Einstellungen.
- • Berühren Sie **SPEICHERN**.

Das VPN wird der Liste auf dem Bildschirm mit den VPN-Einstellungen hinzugefügt.

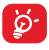

Richten Sie vor dem Hinzufügen eines VPNs ein Bildschirm-Entsperrungsmuster, einen PIN-Code oder ein Passwort für das Tablet ein.

#### **Verbindung mit einem VPN herstellen oder trennen**

Verbindung mit einem VPN herstellen

- Öffnen Sie das Schnelleinstellungsfeld und berühren Sie , um **Einstellungen** aufzurufen.
- • Berühren Sie **Mehr > VPN-Einstellungen**.
- Die hinzugefügten VPNs werden aufgelistet. Berühren Sie das VPN, mit dem eine Verbindung hergestellt werden soll.
- • Geben Sie im angezeigten Dialogfeld die erforderlichen Anmeldeinformationen ein und berühren Sie **Verbinden**.

Verbindung trennen

• Öffnen Sie das Benachrichtigungsfeld und berühren die entsprechende Benachrichtigung für die Trennung vom VPN.

#### **VPN bearbeiten und löschen**

VPN bearbeiten

- Öffnen Sie das Schnelleinstellungsfeld und berühren Sie , um **Einstellungen** aufzurufen.
- • Berühren Sie **Mehr > VPN-Einstellungen**.
- • Die hinzugefügten VPNs werden aufgelistet. Berühren und halten Sie das zu bearbeitende VPN.
- • Berühren Sie **Profil bearbeiten**.
- • Berühren Sie abschließend **SPEICHERN**.

VPN löschen

• Berühren und halten Sie im angezeigten Dialogfeld das zu löschende VPN und berühren Sie **Profil löschen**.

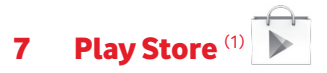

Der Play Store ist ein Online-Shop für Software, aus dem Sie Anwendungen und Spiele auf ein Android-Tablet herunterladen und darauf installieren können.

Play Store öffnen

- • Berühren Sie auf dem Startbildschirm **Play Store**.
- • Beim ersten Öffnen des Google Play Store wird ein Bildschirm mit rechtlichen Hinweisen angezeigt. Berühren Sie **Akzeptieren**, um fortzufahren.

Berühren Sie **E** und anschließend Hilfe & Feedback, um die Play Store-Hilfeseite mit weiteren Informationen zu dieser Anwendung anzuzeigen.

# **7.1 Anwendung zum Herunterladen und Installieren suchen**

Auf der Google Play Store-Startseite stehen mehrere Methoden zum Suchen nach Anwendungen zur Verfügung. Anwendungen und Spiele werden in nach Kategorien geordneten Listen angezeigt.

Berühren Sie und wählen Sie **Apps kaufen** aus, um alle Arten von Apps im Play Store anzuzeigen.

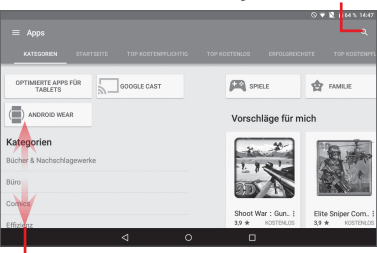

Berühren: in **Play Store** suchen

Nach oben oder unten schieben: weitere Kategorien anzeigen

Berühren Sie eine Kategorie im Play Store, um in den Inhalten der entsprechenden Kategorie zu suchen. Sie können auch eine Unterkategorie auswählen, sofern vorhanden. In jeder Kategorie können Anwendungen beispielsweise nach "Top kostenlos", "Top kostenlos – Neu" und "Trends" angezeigt werden.

Berühren Sie die Zurück-Taste , um zum vorherigen Bildschirm zurückzukehren.

# **7.2 Herunterladen und installieren**

#### **Herunterladen und installieren**

- • Navigieren Sie zu der Anwendung, die Sie herunterladen möchten. Öffnen Sie den Infobildschirm, auf dem Sie z. B. die Beschreibung, Bewertung, Kommentare oder Informationen des Entwicklers anzeigen können.
- • Berühren Sie **Installieren**, um vorab die Funktionen und Daten anzuzeigen, auf die die Anwendung bei einer Installation auf dem Tablet zugreifen kann.
- • Berühren Sie **Akzeptieren**.
- • Auf dem Infobildschirm sehen Sie den Fortschritt. Berühren Sie das Kreuzsymbol, um das Herunterladen abzubrechen. Sie können diesen Bildschirm auch über das Benachrichtigungsfeld öffnen.
- Nach dem Abschluss von Download und Installation wird auf der Statusleiste das Benachrichtigungssymbol angezeigt.

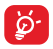

Seien Sie besonders vorsichtig bei Anwendungen, die Zugriff auf viele Funktionen oder eine große Datenmenge haben. Nachdem Sie den Download und die Installation akzeptiert haben, sind Sie für die Folgen der Verwendung dieser Anwendung auf dem Tablet selbst verantwortlich.

#### **Heruntergeladene Anwendung öffnen**

- Berühren Sie auf dem Play Store-Bildschirm **E** und Meine **Apps**.
- • Berühren Sie die installierte Anwendung in der Liste und dann **Öffnen**.

#### **Anwendung kaufen(1)**

Im **Play Store** sind bestimmte Anwendungen als kostenlos gekennzeichnet, während andere vor dem Download und der Installation bezahlt werden müssen.

- • Berühren Sie die Anwendung, die Sie kaufen möchten.
- • Berühren Sie den Preis, um eine Vorschau der Funktionen und Daten anzuzeigen, auf die die Anwendung bei einer Installation auf dem Tablet zugreifen kann.
- • Berühren Sie zum Bestätigen **Akzeptieren**.
- • Beim ersten Kauf müssen Sie Ihre Kreditkarteninformationen eingeben und sich beim Zahlungsdienst von Google anmelden.
- • Wenn Ihr Konto über Informationen zu mehreren Kreditkarten verfügt, wählen Sie eine aus, um fortzufahren.
- • Klicken Sie auf den Link für die rechtlichen Hinweise und lesen das Dokument. Berühren Sie dann die Zurück-Taste.
- • Aktivieren Sie das Kontrollkästchen, wenn Sie die rechtlichen Hinweise akzeptieren.
- • Berühren Sie unten auf dem Bildschirm **Jetzt kaufen**.

Anschließend lädt Android die Anwendung herunter.

#### **Rückerstattung beantragen**

Falls Sie mit einer Anwendung nicht zufrieden sind, können Sie innerhalb der ersten 15 Minuten nach dem Kauf eine Rückerstattung beantragen. Ihre Kreditkarte wird nicht belastet und die Anwendung wird entfernt. Falls Sie Ihre Meinung ändern, können Sie die Anwendung erneut installieren, die Rückerstattung kann allerdings nur einmal beantragt werden.

- Berühren Sie auf dem Play Store-Bildschirm **in all and Meine Apps**.
- • Berühren Sie die Anwendung, die Sie deinstallieren und für die Sie eine Rückerstattung beantragen möchten.
- (1) Kostenpflichtige Anwendungen aus dem Google Play Store stehen Nutzern in einigen Ländern möglicherweise nicht zur Verfügung.
- • Berühren Sie **Zurückerstatten**, um die Anwendung zu deinstallieren und eine Rückerstattung zu erhalten. Sollte nur **Deinstallieren** angezeigt werden, ist die Testphase bereits abgelaufen.
- • Wählen Sie im Umfrageformular die entsprechende Antwort aus und berühren **OK**.

## **7.3 Downloads verwalten**

Nachdem Sie eine Anwendung heruntergeladen und installiert haben, können Sie die folgenden Aktionen ausführen.

#### **Anzeigen**

Berühren Sie auf dem Play Store-Bildschirm **in Institute Apps**.

#### **Deinstallieren**

Berühren Sie auf dem Play Store-Bildschirm **E** und Meine **Apps**. Berühren Sie die Anwendung, die deinstalliert werden soll, um den Infobildschirm zu öffnen. Berühren Sie dann **Deinstallieren** und bestätigen abschließend mit **OK**.

#### **Zurückerstatten**

Berühren Sie auf dem Play Store-Bildschirm **E** und Meine **Apps**. Berühren Sie die Anwendung, die für eine Rückerstattung deinstalliert werden soll. Berühren Sie **Zurückerstatten** und bestätigen abschließend mit **OK**.

#### **Benachrichtigung über Aktualisierungen**

Berühren Sie auf dem Play Store-Bildschirm  $\Box$  und anschließend **Einstellungen > Benachrichtigungen**, um die Benachrichtigung über Aktualisierungen zu aktivieren.

#### **Automatische App-Updates**

Berühren Sie zur automatischen Aktualisierung aller  $intallierten$  Anwendungen  $\Box$  und **Einstellungen > Automatische App-Updates**, um diese Funktion zu aktivieren.

Damit eine bestimmte Anwendung automatisch aktualisiert wird, berühren Sie **H**und aktivieren Sie auf dem Infobildschirm das Kontrollkästchen **Autom. Update**.

#### **Bewertungen und Rezensionen**

Öffnen Sie den Infobildschirm für eine Anwendung und berühren Sie die Sterne unter App bewerten, um eine Bewertung und Kommentare abzugeben. Berühren Sie zum Bestätigen **Senden**.

#### **Kennzeichnen**

Sie können dem Play Store unangemessene Anwendungen durch Kennzeichnen melden. Öffnen Sie den Infobildschirm für eine Anwendung, navigieren Sie zum unteren Ende, berühren Sie **Als unangemessen melden**, geben den Grund ein und berühren Sie dann **Senden**.

# 8 Multimedia-Anwendungen

# **8.1 Kamera**

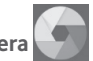

Das Tablet ist mit einer Kamera zum Aufnehmen von Fotos und Videos ausgestattet.

Entfernen Sie vor der Verwendung der Kamera die Schutzfolie, damit die Bildqualität nicht beeinträchtigt wird.

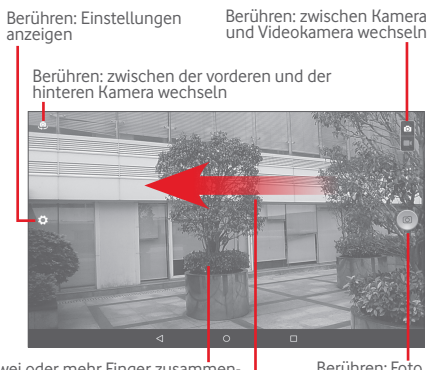

Zwei oder mehr Finger zusammenoder auseinanderziehen: Ansicht vergrößern oder verkleinern Berühren: Foto aufnehmen

Schieben: aufgenommene Fotos oder Videos anzeigen

#### **Foto aufnehmen**

Der Bildschirm dient als Bildsucher. Suchen Sie das Objekt oder die Landschaft mit dem Bildsucher und berühren das Symbol **o**, um das Foto aufzunehmen. Das Foto wird automatisch gespeichert.

#### **Video aufnehmen**

Suchen Sie das Motiv mit dem Bildsucher und berühren das Svmbol **D**, um mit der Aufnahme zu beginnen. Berühren Sie zum Pausieren der Aufnahme **und zum Speichern des** Videos **...** 

#### **Weitere Aktionen beim Anzeigen von aufgenommenen Fotos/Videos**

- • Berühren Sie die entsprechenden Symbole, um das aufgenommene Foto oder Video zu teilen, zu bearbeiten oder zu löschen.
- • Berühren Sie zum Öffnen der **Galerie** den Pfeil auf der linken Seite.

## **8.1.1 Einstellungen im Bildsucher**

Berühren Sie vor dem Aufnehmen eines Fotos oder Videos das Symbol , um einige Einstellungen im Bildsucher anzupassen.

#### **Aufnahmemodus: hintere Kamera**

Berühren Sie das Symbol on um die Kameraeinstellungen zu öffnen. Hier stehen Ihnen folgende Optionen zur Auswahl:

#### **Foto-Einstellungen**

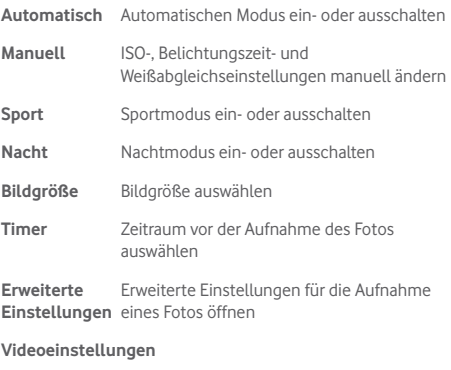

**Mikrofon** Mikrofon beim Aufnehmen eines Videos einoder ausschalten

#### **Aufnahmemodus: vordere Kamera**

Wechseln Sie zur vorderen Kamera und berühren Sie das Symbol , um die Kameraeinstellungen aufzurufen. Folgende Optionen werden angezeigt:

#### **Foto-Einstellungen**

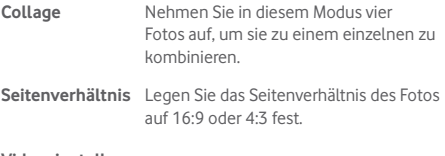

#### **Videoeinstellungen**

**Mikrofon** Mikrofon beim Aufnehmen eines Videos ein- oder ausschalten

# **8.2 Galerie**

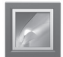

In der Galerie können Sie alle Ihre Fotos und Videos anzeigen. Zudem stehen Ihnen verschiedene Optionen zum Bearbeiten Ihrer Fotos und Videos zur Verfügung.

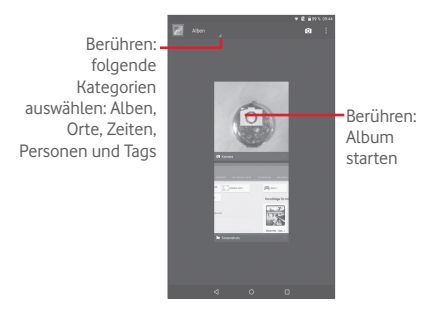

#### **Fotos und Videos anzeigen**

Fotos und Videos werden im Ordner **Galerie** nach Alben angezeigt

- Wenn Sie ein Album berühren, werden die darin enthaltenen Bilder und Videos auf dem Bildschirm angezeigt.
- • Berühren Sie das Foto oder Video, um es anzuzeigen bzw. wiederzugeben.
- Schieben Sie den Bildschirm nach links oder rechts, um das vorherige bzw. nachfolgende Bild oder Video zu sehen.

#### **Bilder bearbeiten**

Sie können Bilder bearbeiten, sie an Freunde senden oder als Kontaktbild bzw. Hintergrund festlegen.

Berühren Sie > **Bearbeiten** aus, um weitere Optionen aufzurufen.

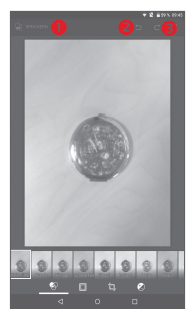

Bearbeitetes Bild speichern Letzte Änderung rückgängig machen Letzten Bearbeitungsschritt erneut ausführen

#### **Mehrfachauswahl**

Die Galerie bietet Ihnen eine Mehrfachauswahl-Funktion, sodass Sie Aktionen für mehrere Bilder oder Videos gleichzeitig ausführen können.

Öffnen Sie den Galeriebildschirm oder ein Album und berühren das Symbol und Album auswählen oder **Element auswählen**, um den Mehrfachauswahl-Modus zu aktivieren. Sie können auch ein Album oder Bild berühren und halten. Berühren Sie anschließend die Alben oder Bilder, die Sie bearbeiten möchten. Berühren Sie zum Löschen der ausgewählten Elemente **F1** Berühren Sie zum Versenden der

# **8.3 YouTube**

YouTube ist eine Online-Videoportal, über das Nutzer Videos herunterladen, weiterleiten und wiedergeben können. Dabei wird das Streaming eingesetzt, das die Wiedergabe von Videos unmittelbar nach dem Beginn des Herunterladens aus dem Internet ermöglicht.

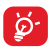

Da YouTube ein Online-Videodienst ist, muss das Tablet zu seiner Nutzung über eine Netzwerkverbindung verfügen.

Alle Videos in YouTube sind in verschiedene Kategorien unterteilt, z. B. Beliebt auf YouTube, Musik, Sport, usw.

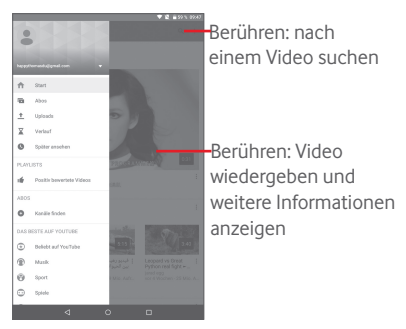

Berühren Sie > **Einstellungen**, um allgemeine Einstellungen für YouTube festzulegen. Weitere Informationen zu diesen Optionen erhalten Sie auf der YouTube-Webseite unter www. YouTube.com.

### **8.3.1 Videos wiedergeben**

Berühren Sie ein Video, um es abzuspielen. Auf dem Wiedergabebildschirm sehen Sie Informationen und Kommentare zum Video. Sie können über Links ähnliche Videos öffnen. Sie können auf diesem Bildschirm unter anderem Videos bewerten, weiterleiten und als Favoriten kennzeichnen oder Abspiellisten aus Videos erstellen.

Berühren Sie zum Beenden der aktuellen Videowiedergabe , damit der Bildschirm minimiert wird. Ziehen Sie den Bildschirm dann nach links, um das Fenster zu schließen.

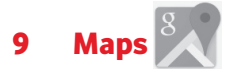

## **9.1 Standort bestimmen**

## **9.1.1 Datenquelle für die Standortbestimmung auswählen**

Ziehen Sie das Schnelleinstellungsfeld nach unten, berühren Sie , um Einstellungen zu öffnen, und wählen Sie dann **Standort** aus.

Aktivieren Sie **Standort** und wählen Sie **Hohe Genauigkeit** oder **Nur Gerät** aus, damit GPS zum Ermitteln Ihres Standorts verwendet wird.

### **9.1.2 Google Maps öffnen und Standort anzeigen**

Berühren Sie , um die Anwendung **Maps** zu öffnen.

Berühren Sie auf der Karte das Symbol  $\phi$ , um Ihren Standort als **Mein Standort** anzuzeigen.

Die Karte zentriert sich dann auf einen blauen Punkt, umringt von einem blauen Kreis. Ihre tatsächliche Position liegt innerhalb des blauen Kreises.

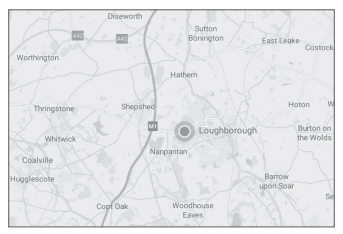

Ziehen Sie die Karte mit dem Finger, um sie zu verschieben.

Bewegen Sie Ihre Finger zum Vergrößern oder Verkleinern der Karte auseinander oder zusammen oder berühren Sie zweimal eine Stelle auf dem Bildschirm.

Berühren Sie zum Löschen des Kartenverlaufs **> Einstellungen > Google Maps-Verlauf** und dann .

## **9.2 Standort suchen**

Berühren Sie beim Anzeigen einer Karte das Suchfeld, um die Suchfunktion zu aktivieren.

Geben Sie im Suchfeld eine Adresse, eine Stadt oder ein lokales Unternehmen ein.

Berühren Sie zum Suchen das Suchsymbol. Die Suchergebnisse sind als rote Punkte auf der Karte zu sehen. Berühren Sie einen der Punkte, um zugehörige Informationen anzuzeigen.

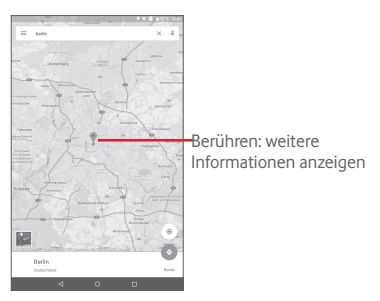
## **9.3 Standort markieren**

Analog zum Festlegen eines Lesezeichens für eine Webadresse im Internet können Sie eine Position auf der Karte zur späteren Verwendung markieren.

## **9.3.1 Standort markieren oder Markierung aufheben**

Berühren Sie einen Standort auf einer Karte.

Berühren Sie das angezeigte Infofenster.

Berühren Sie das blaue Sternsymbol in der Mitte des Bildschirms, um den Standort zu markieren. Das Sternsymbol wird goldfarben, nachdem ein Standort mit einem Sternchen versehen wurde. Berühren Sie das goldfarbene Sternsymbol, um die Markierung dieses Standorts aufzuheben.

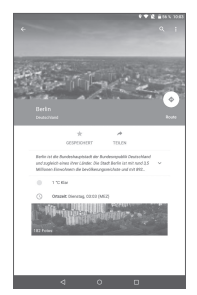

- **9.4 Wegbeschreibungen für das Auto, öffentliche Verkehrsmittel oder für Fußwege**
- **9.4.1 Vorgeschlagene Routen abrufen**

Berühren Sie auf dem Maps-Bildschirm .

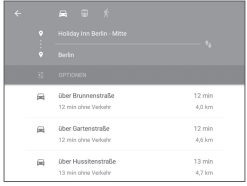

- • Berühren Sie die Eingabeleiste oder das Dreieck, um den Ausgangspunkt mit einer der folgenden Methoden festzulegen: Adresseingabe, Verwenden von "Mein Standort", Auswählen eines markierten Elements, Auswählen einer Adresse aus den Kontakten oder Verwenden des Suchverlaufs.
- • Gehen Sie bei der Zieleingabe ebenso vor.
- Berühren Sie zum Umkehren der Richtung ...
- Mehrere vorgeschlagene Routen werden in einer Liste angezeigt. Berühren Sie die Routen, um die entsprechenden detaillierten Wegbeschreibungen anzuzeigen.

Öffnen Sie zum Umkehren einer Wegbeschreibung einfach das Fenster mit der Wegbeschreibung für diese Route und berühren <sup>1</sup>0. Sie müssen den Ausgangspunkt und das Ziel nicht erneut eingeben.

## **9.4.2 Vorschau vorgeschlagener Routen anzeigen und bevorzugte Route auswählen**

Sie können den Verlauf der Route in der Verkehrs- oder Satellitenansicht oder einer anderen Ansicht aufrufen.

• Berühren Sie den Links- oder Rechtspfeil, um den nächsten oder vorherigen Abschnitt der Route anzuzeigen.

Beim Auswählen einer bevorzugten Route sind Entfernung und Zeit die beiden wichtigsten Faktoren für die Planung. Die Entfernung und die geschätzte Zeit sind auf dem Bildschirm mit der Route zu sehen.

## **9.5 Ebenen anordnen**

Mit Ebenen können Standorte und zusätzliche Informationen übereinander auf der Karte angezeigt werden. Sie können mehrere Ebenen hinzufügen oder nur bestimmte Ebenen entfernen und somit genau steuern, welche Informationen jeweils auf der Karte sichtbar sind.

## **9.5.1 Mehrere Ebenen anzeigen**

Berühren Sie auf dem Maps-Bildschirm das Symbol  $\equiv$ . Es werden alle verfügbaren Ebenen aufgeführt (wie Verkehr, Satellit usw.), die Sie jeweils zur Ansicht auswählen können.

## **9.5.2 Karte leeren**

Nach dem Abrufen der Wegbeschreibungen oder Suchergebnisse auf einer Karte können Sie die eingezeichneten Markierungen/Ebenen löschen: Berühren Sie hierzu **>**  Einstellungen > Kartenverlauf und berühren Sie dann X.

# 10 Weitere Funktionen

## **10.1 Rechner**

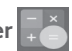

Mit dem Taschenrechner können Sie viele mathematische Aufgaben lösen.

Berühren Sie auf dem Startbildschirm ::: und anschließend **Fix**, um auf den Taschenrechner zuzugreifen.

Geben Sie eine Zahl und den auszuführenden Rechenbefehl ein. Geben Sie die zweite Zahl ein und berühren **=**, um das Ergebnis anzuzeigen. Berühren Sie **DEL**, um Ziffern einzeln zu löschen, oder berühren Sie **CLR**, um alle Ziffern auf einmal zu löschen.

## **10.2 Datei-Manager**

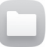

Berühren Sie auf dem Startbildschirm ::: und anschließend **Manager zuzugreifen.**<br>Den Datei-Manager zuzugreifen.

Die Anwendung **Datei-Manager** dient zur Organisation der externen Speicherkarte und des internen Speichers.

In **Datei-Manager** sehen Sie alle auf der Speicherkarte und im internen Speicher gespeicherten Daten, z. B. Anwendungen, Mediendateien, Videos, Bilder oder Audiodateien sowie andere per Bluetooth oder USB-Kabel übertragene Daten.

Wenn Sie eine Anwendung vom Computer auf die Speicherkarte herunterladen, können Sie diese im Datei-Manager suchen und dann auf dem Tablet installieren.

Mit dem **Datei-Manager** können Sie folgende Vorgänge ausführen, um Ihre Daten effizient zu verwalten: Ordner und Unterordner erstellen, Ordner und Dateien öffnen, aufrufen, umbenennen, verschieben, kopieren, löschen, wiedergeben, teilen usw.

# **10.3 Sprachrekorder**

Berühren Sie auf dem Startbildschirm (::: und anschließend  $\bigcirc$ . um auf den Soundrekorder zuzugreifen.

Die Funktion **Sprachrekorder** ermöglicht die Aufzeichnung von Sprache und Ton von Sekunden oder sogar Stunden.

## **10.4 Geräte-Manager**

Berühren Sie auf dem Startbildschirm **[::: ]** und anschließend , um auf den Geräte-Manager zuzugreifen.

Der Geräte-Manager ermöglicht den Google Play-Diensten das Löschen aller Daten vom Tablet, das Ändern des Passworts zum Entsperren des Tabletbildschirms, das Sperren des Bildschirms und die Aktivierung der Klingeltonausgabe.

## **10.5 Weitere Anwendungen(1)**

Die zuvor beschriebenen Anwendungen sind auf dem Tablet vorinstalliert. Sie können auch unzählige weitere Drittanbieter-Anwendungen aus dem Google Play Store herunterladen.

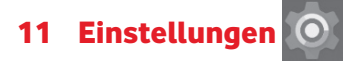

Berühren Sie auf dem Startbildschirm , um die **Einstellungen** aufzurufen, oder ziehen Sie Benachrichtigungsfeld nach unten und berühren Sie die **Einstellungen** zu öffnen.

## **11.1 Drahtlos und Netzwerke**

## **11.1.1 WLAN**

Mit WLAN können Sie im Internet surfen, ohne die SIM-Karte zu verwenden, wenn sich das Telefon innerhalb eines Drahtlosnetzwerks befindet. Sie müssen dazu nur den WLAN-Bildschirm öffnen und einen Zugangspunkt für die Verbindung des Tablets mit dem Drahtlosnetzwerk konfigurieren.

Weitere Informationen zur Verwendung von WLAN finden Sie im Abschnitt **6.1.2 WLAN**.

#### **11.1.2 Bluetooth**

Per Bluetooth kann das Tablet Daten (Videos, Bilder, Musik usw.) über kurze Entfernungen mit einem anderen Bluetoothfähigen Gerät (Tablet, Computer, Drucker, Kopfhörer oder Kfz-Kit) austauschen.

Weitere Informationen zu Bluetooth finden Sie im Abschnitt **6.2 Mit Bluetooth-Geräten verbinden**.

## **11.1.3 Datennutzung**

Sie können die Linie, anhand derer eine Warnung ausgegeben wird, Ihrer Obergrenze entsprechend verschieben. Sie können auch einen Datennutzungszyklus auswählen, für den die Statistiken und Anwendungen zu den auf Ihrem Tablet genutzten Daten angezeigt werden.

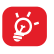

Die Datennutzung wird vom Tablet und von Ihrem Netzbetreiber möglicherweise auf unterschiedliche Weise gemessen. Sie sollten das Datenlimit daher eher vorsichtig festlegen.

## **11.1.4 Flugmodus**

Berühren Sie **Mehr** und **Flugmodus**, um gleichzeitig alle Drahtlosverbindungen zu deaktivieren, beispielsweise WLAN und Bluetooth.

## **11.1.5 VPN-Einstellungen**

Ein mobiles virtuelles privates Netzwerk (mobiles VPN oder mVPN) bietet Mobilgeräten Zugriff auf Netzwerkressourcen und Softwareanwendungen in einem privaten Netzwerk, wenn sie eine Verbindung über andere Drahtlosnetzwerke oder verkabelte Netzwerke herstellen. Mobile VPNs werden in Umgebungen verwendet, in denen z. B. Anwendungssitzungen an einem Arbeitstag ständig geöffnet sein müssen, da die Nutzer eine Verbindung über verschiedene Drahtlosnetzwerke herstellen, Lücken in der Netzabdeckung vorliegen oder die Nutzer ihre Geräte ausschalten und wieder starten, um die Nutzungsdauer des Akkus zu verlängern. Bei einem konventionellen VPN kann bei solchen Ereignissen die Verbindung nicht durchgängig gewährleistet werden, da der Netzwerktunnel unterbrochen wird. Die Verbindung zu Anwendungen wird also unter Umständen getrennt. Es kann zudem zu Zeitüberschreitungen, Fehlern oder sogar Abstürzen von Rechnern kommen.

Weitere Informationen zu VPNs finden Sie im Abschnitt 6.5 Mit Virtual Private Networks verbinden.

## **11.1.6 Tethering und mobiler Hotspot**

Diese Funktion ermöglicht die Verwendung der Mobilfunkdatenverbindung auf anderen Geräten mittels USB oder über einen mobilen WLAN-Zugangspunkt. Weitere Informationen hierzu finden Sie im Abschnitt **6.4 Mobile Datenverbindung freigeben**.

#### **11.1.7 Mobilfunknetze**

#### **• Datenroaming**

Beim Roaming mit Datendiensten verbinden

#### **• Bevorzugter Netzwerktyp**

Bevorzugte Netze anzeigen oder bearbeiten

#### **• Roaming-Erinnerung anzeigen**

Optionen zum Anzeigen von Roaming-Erinnerungen auswählen

#### **• Zugangspunkte**

Bevorzugtes Netzwerk auswählen

#### **• Netzbetreiber**

Netzbetreiber auswählen.

## **11.2 Gerät**

## **11.2.1 Display**

- • **Startbildschirm** Auf dem Startbildschirm nach rechts wischen, um die am häufigsten verwendete Anwendung zu starten
- • **Lieblingsanwendung** Anwendung auswählen, die geöffnet wird, wenn auf dem Startbildschirm nach rechts gewischt wird
- • **Helligkeitsstufe** Display-Helligkeit anpassen
- **Hintergrund** Hintergrund festlegen
- • **Standby-Modus** Zeit bis zum Ausschalten des Bildschirms festlegen
- • **Doppelt tippen zum Aktivieren** Bildschirm durch zweimaliges Berühren des Bildschirms entsperren
- • **Bildschirmschoner** Steuern, was auf dem Tablet angezeigt wird, wenn es angedockt und/oder sich im Standby-Modus befindet
- • **Schriftgröße** Schriftgröße festlegen
- • **Wenn Gerät gedreht wird** Ausrichtung des Tablets festlegen, wenn es gedreht wird

## **11.2.2 Ton und Benachrichtigung**

Legen Sie unter **Ton und Benachrichtigungen** die Lautstärke sowie Klingeltöne für verschiedene Termine und Umgebungen fest.

#### **Ton**

In den Toneinstellungen können Sie die Medienlautstärke, die Weckerlautstärke, die Benachrichtigungslautstärke usw. anpassen.

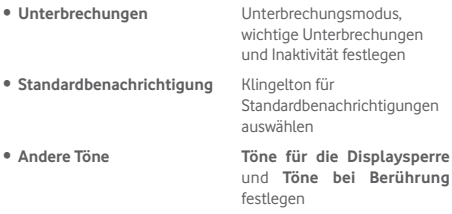

#### **Benachrichtigung**

In den Benachrichtigungseinstellungen können Sie Anwendungsbenachrichtigungen konfigurieren, aktivieren/ deaktivieren, ob alle Benachrichtigungen bei gesperrtem Gerät angezeigt werden sollen, usw.

## **11.2.3 Speicher**

Mithilfe dieser Einstellungen können Sie den gesamten und den verfügbaren Speicherplatz auf dem Tablet und der Speicherkarte überprüfen und die Speicherkarte verwalten.

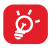

Falls eine Warnmeldung mit dem Hinweis angezeigt wird, dass der Speicher des Tablets beschränkt ist, müssen Sie freien Speicher schaffen, indem Sie nicht benötigte Anwendungen, heruntergeladene Dateien

usw. löschen.

### **11.2.4 Akku**

Auf dem Bildschirm zur Verwaltung der Akkuleistung sehen Sie die Daten zum Akkuverbrauch seit dem letzten Ladevorgang des Tablets. Hier wird zudem der Akkustatus und die Zeit angezeigt, die seit dem letzten Ladevorgang vergangen ist. Berühren Sie eine Kategorie, um mehr über den Energieverbrauch der Anwendung zu erfahren.

Berühren Sie auf dem Bildschirm zur Verwaltung der Akkuleistung **> Energiesparmodus**, um den Modus zu aktivieren. Hiermit können Sie die Nutzungsdauer des Akkus verlängern, indem die Geräteleistung reduziert und die meisten Hintergrunddaten begrenzt werden. Der Energiesparmodus wird automatisch ausgeschaltet, wenn das Gerät geladen wird.

## **11.2.5 Anwendungen**

In den Anwendungseinstellungen können Sie Informationen zu den Anwendungen aufrufen, die auf dem Tablet installiert sind, ihre Daten verwalten und ein Stoppen erzwingen.

## **11.3 Nutzer**

## **11.3.1 Standort**

#### **GPS-Satelliten**

Aktivieren Sie diese Option, um den GPS-Satellitenempfänger des Tablets zu einer bis auf wenige Meter genauen Bestimmung des Standorts zu verwenden. Beim erstmaligen Zugriff auf den GPS-Satelliten kann die genaue Ermittlung des Tabletstandorts bis zu fünf Minuten dauern. Zur Standortbestimmung sollten Sie sich im Freien befinden und sich möglichst wenig bewegen. Danach kann der genaue Standort per GPS innerhalb von 20 bis 40 Sekunden erfasst werden.

## **11.3.2 Sicherheit**

#### **Bildschirmsperre einrichten**

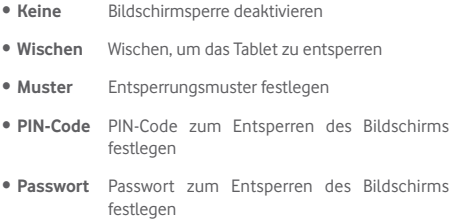

#### **Inhaberinformationen**

Geben Sie Informationen zum Inhaber ein, die auf dem gesperrten Bildschirm zu sehen sind.

#### **Smart-Sperrung**

Ihr Tablet kann automatisch entsperrt werden, falls mindestens eine der folgenden Bedingungen erfüllt wird:

- Ihr Tablet ist per Bluetooth mit einem vertrauenswürdigen
- Ihr Tablet befindet sich an einem vertrauenswürdigen Ort.
- • Ein vertrauenswürdiges Gesicht wird erkannt.
- • Eine vertrauenswürdige Stimme wird erkannt.
- • Die Trageerkennung ist aktiviert.

Damit diese Funktion verwendet werden kann, müssen Sie ein Muster, ein Passwort oder eine PIN zum Entsperren festlegen.

#### **Tablet verschlüsseln**

Mit dieser Option können Sie Konten, Einstellungen,

heruntergeladene Anwendungen sowie die zugehörigen Daten, Mediendateien und andere Dateien verschlüsseln.

#### **Passwörter sichtbar**

Mit dieser Option können Sie festlegen, Passwörter während der Eingabe angezeigt werden.

#### **Geräteadministratoren**

Fügen Sie Administratoren für das Gerät hinzu oder entfernen sie.

#### **Unbekannte Quellen**

Aktivieren Sie diese Option, um die Installation von Anwendungen zu erlauben, die Sie von Webseiten, per E-Mail oder anderen Orten außerhalb des Google Play Store erhalten.

Laden Sie zum Schutz des Tablets und Ihrer persönlichen Daten nur Anwendungen von vertrauenswürdigen Quellen wie beispielsweise aus dem Google Play Store herunter.

## **App-Vorgänge**

Hier können Sie App-Vorgänge anzeigen oder ändern.

### **Speichertyp**

Hier können Sie einen Speicherort auswählen.

#### **Vertrauenswürdige Anmeldedaten**

Hier werden vertrauenswürdige CA-Zertifikate angezeigt.

#### **Von SD-Karte installieren**

Installieren Sie verschlüsselte Zertifikate von der Speicherkarte oder aus dem internen Speicher.

#### **Anmeldedaten löschen**

Löschen Sie alle Anmeldedaten.

#### **Trust Agents**

Zeigen Sie Trust Agents an oder deaktivieren Sie sie.

#### **Bildschirm anheften**

Aktivieren Sie den Schalter "Bildschirm anheften", öffnen Sie den anzuheftenden Bildschirm, berühren Sie das Symbol **Übersicht** unten im Bildschirm, wischen Sie dann nach oben und berühren Sie das Stecknadelsymbol. Der Bildschirm wird angeheftet.

Um den Bildschirm zu lösen, berühren und halten Sie das Symbol **Zurück** und das Symbol **Übersicht** gleichzeitig.

#### **Apps mit Nutzungsdatenzugriff**

Erlauben Sie über diese Einstellung, dass gewisse Anwendungen allgemeine Informationen zu den Anwendungen auf dem Tablet abrufen dürfen.

## **11.3.3 Konten**

Mit diesen Einstellungen fügen Sie E-Mail-Konten und andere unterstützte Konten hinzu und entfernen oder verwalten sie. Außerdem steuern Sie mit den Einstellungen, wie und ob alle Anwendungen Daten eigenständig senden, empfangen und synchronisieren, und ob alle Anwendungen Nutzerdaten automatisch synchronisieren können.

## **11.3.4 Sprache und Eingabe**

Über die Einstellungen für Sprache und Eingabe wählen Sie die Sprache für den angezeigten Text und für die Bildschirmtastatur aus. Sie können zudem Einstellungen für die Spracheingabe oder die Zeigergeschwindigkeit vornehmen.

#### **Sprache**

Wählen Sie die gewünschte Sprache und Region aus.

#### **Rechtschreibprüfung**

Aktivieren Sie diese Option, damit das System Wortvorschläge anzeigt.

#### **Persönliches Wörterbuch**

Öffnen Sie eine Liste der Wörter, die Sie dem Wörterbuch hinzugefügt haben. Berühren Sie ein Wort, um es zu bearbeiten oder zu löschen. Berühren Sie die Schaltfläche zum Hinzufügen (**+**), um ein Wort hinzuzufügen.

#### **Standard**

Standardtastatur für Eingaben festlegen

#### **Android-Tastatur**

Die Android-Tastatureinstellungen gelten für die Bildschirmtastatur des Tablets. Die Korrektur- und Großbuchstabenfunktionen gelten nur für die englische Version der Tastatur. Die folgenden Optionen sind verfügbar:

#### • **Sprache**

Berühren Sie die Option, um die Eingabesprache festzulegen.

#### • **Einstellungen**

Legen Sie Ihre Eingabeeinstellungen fest, z. B. **Automatische Großschreibung**, **Doppeltes Leerzeichen nach Punkt** und **Ton bei Tastendruck**.

#### • **Darstellung & Layouts**

Design und benutzerdefinierte Eingabestile festlegen

#### • **Textkorrektur**

Eigene oder erweiterte Wörterbücher festlegen, anstößige Wörter sperren, Autokorrektur ermöglichen und Korrekturvorschläge anzeigen

#### • **Erweitert**

Erweiterte Einstellungen für die Android-Tastatur anzeigen

#### **Google-Spracheingabe**

#### • **Sprache**

Sprache auswählen

#### • **Erkennung "OK Google"**

Aktivieren Sie diese Option, um mit dem Sprachbefehl "OK Google" eine Sprachsuche in der Google-Anwendung zu starten.

#### • **Freisprechfunktion**

Hiermit können Sie für Bluetooth-Geräte oder kabelgebundene Geräte Anfragen mit gesperrtem Gerät erlauben.

#### • **Sprachausgabe**

Hiermit können Sie die Sprachausgabe aktivieren oder auf Freisprechszenarien beschränken.

#### • **Offline-Spracherkennung**

Mit dieser Option können Sie Sprachen herunterladen oder aktualisieren, um die Offline-Spracherkennung zu vereinfachen.

#### • **Anstößiges sperren**

Aktivieren Sie diese Option, um erkannte beleidigende Worte auszublenden.

#### • **Bluetooth-Kopfhörer**

Aktivieren Sie diese Option, um Ton wenn möglich über das Bluetooth-Headset aufzunehmen.

#### **Spracheingabe**

Legen Sie Spracheingabedienste fest, z. B. **Erweiterte Google-Dienste** und **Einfache Google-Erkennung**.

#### **Text-in-Sprache-Ausgabe**

#### • **Bevorzugtes Modul**

Wählen Sie das bevorzugte Text-in-Sprache-Modul aus. Berühren Sie das Einstellungssymbol, um weitere Optionen aufzurufen.

#### • **Sprechgeschwindigkeit**

Im angezeigten Dialogfeld können Sie auswählen, wie schnell der Generator sprechen soll.

#### • **Beispiel anhören**

Hören Sie sich ein kurzes Beispiel vom Sprachgenerator mit den aktuellen Einstellungen an.

#### • **Status der Standardsprache**

Zeigen Sie den Status der Standardsprache an.

#### **Zeigergeschwindigkeit**

Legen Sie die Zeigergeschwindigkeit fest.

## **11.3.5 Sichern und zurücksetzen**

#### **Meine Daten sichern**

Aktivieren Sie diese Option, um die Tableteinstellungen und andere Anwendungsdaten mithilfe Ihres Google-Kontos auf den Google-Servern zu sichern. Wenn Sie das Tablet austauschen, werden die gesicherten Einstellungen und Daten bei der ersten Anmeldung in Ihrem Google-Konto auf dem neuen Tablet wiederhergestellt. Ist diese Option aktiviert, werden zahlreiche Einstellungen gesichert. Hierzu zählen unter anderem WLAN-Passwörter, Lesezeichen, eine Liste mit den installierten Anwendungen, die Wörter, die Sie dem Wörterbuch hinzugefügt haben, sowie die meisten Einstellungen, die Sie unter "Einstellungen" konfiguriert haben. Wenn Sie diese Option deaktivieren, werden die Einstellungen nicht mehr gesichert und sämtliche vorhandenen Sicherungen werden von den Google-Servern gelöscht.

#### **Datensicherungskonto**

Legen Sie mit dieser Option ein Datensicherungskonto fest.

#### **Automatisch wiederherstellen**

Wenn "Sicherungskonto" aktiviert ist, können Sie diese Funktion über den Schalter aktivieren, damit gesicherte Einstellungen oder andere Daten beim erneuten Installieren einer Anwendung wiederhergestellt werden.

#### **Auf Werkszustand zurück**

Beim Zurücksetzen des Tablets werden sämtliche persönlichen Daten aus dem internen Tabletspeicher gelöscht. Hierzu zählen Daten zu Ihrem Google-Konto und allen anderen Konten, Ihre System- und Anwendungseinstellungen sowie die heruntergeladenen Anwendungen. Beim Zurücksetzen werden keine heruntergeladenen Aktualisierungen der Systemsoftware oder anderen Dateien auf der Speicherkarte wie Musik- oder Fotodateien gelöscht. Wenn Sie das Kontrollkästchen **Inhalt im internen Speicher sichern** aktivieren, bevor Sie **Tablet** 

**zurücksetzen** auswählen, werden keine Dateien gelöscht, die im Tabletspeicher gespeichert sind. Wenn Sie das Tablet mit dieser Methode zurückgesetzt haben, werden Sie aufgefordert, die gleichen Informationen einzugeben wie beim ersten Start von Android.

Sollte sich das Tablet nicht mehr einschalten Jassen, kann das Zurücksetzen auf die Werkseinstellungen auch über die Hardwaretasten vorgenommen werden. Drücken Sie gleichzeitig die Tasten **Lauter** und **Ein/Aus/Beenden**, bis der Bildschirm aufleuchtet.

## **11.4 System**

#### **11.4.1 Datum und Uhrzeit**

Legen Sie Datum und Uhrzeit und das zugehörige Anzeigeformat fest.

#### **Automatisch**

Aktivieren Sie diese Option, um die Netzwerkzeit zu verwenden, oder deaktivieren Sie diese Option, um alle Werte manuell festzulegen.

#### **Automatische Zeitzone**

Aktivieren Sie diese Option, um die Netzwerkzeitzone zu verwenden, oder deaktivieren Sie diese Option, um alle Werte manuell festzulegen.

#### **Datum festlegen**

Im geöffneten Dialogfeld können Sie das Datum des Tablets manuell festlegen.

#### **Uhrzeit festlegen**

Im geöffneten Dialogfeld können Sie die Uhrzeit des Tablets manuell festlegen.

#### **Zeitzone auswählen**

Im geöffneten Dialogfeld können Sie die Zeitzone des Tablets festlegen.

#### **24-Stunden-Format**

Aktivieren Sie diese Option, um die Uhrzeit im 24-Stunden-Format anzuzeigen.

#### **Datumsformat auswählen**

Im geöffneten Dialogfeld können Sie das Datumsformat auswählen.

## **11.4.2 Eingabehilfen**

Mit den Einstellungen unter Eingabehilfe konfigurieren Sie sämtliche Anwendungen zur Eingabehilfe, die Sie auf dem Tablet installiert haben.

#### **TalkBack**

Aktivieren oder deaktivieren Sie die Sprachausgabefunktion **TalkBack**.

#### **Switch-Zugriff**

Aktivieren Sie diese Option, um Ihr Gerät mit Tastenkombinationen, die Sie selbst konfigurieren können, zu steuern.

#### **Untertitel**

Legen Sie die Art der Bildüberschriften fest.

#### **Großer Text**

Vergrößern Sie den Text.

#### **Bildschirm automatisch drehen**

Hiermit können Sie die Option zum automatischen Drehen des Bildschirm aktivieren.

#### **Text-in-Sprache-Ausgabe**

Richten Sie die Funktion zur Text-in-Sprache-Ausgabe ein.

#### **Gesten zur Vergrößerung**

Aktivieren oder deaktivieren Sie über diese Option, ob der Inhalt durch dreimaliges Berühren des Bildschirms vergrößert bzw. verkleinert werden soll.

#### **Passwort aussprechen**

Aktivieren Sie diese Option, damit Passwörter während der Eingabe ausgesprochen werden.

#### **Bedienungshilfenverknüpfung**

Aktivieren oder deaktivieren Sie die Bedienungshilfenfunktionen.

#### **Reaktionszeit für Berühren und halten**

Passen Sie die Dauer für das Berühren und Halten an. Mithilfe dieser Funktion kann das Tablet unterscheiden, ob es sich um **Berühren** oder um **Berühren und halten** handelt, sodass keine falschen Aktionen ausgeführt werden.

## **11.4.3 Entwickleroptionen**

Berühren Sie zum Zugreifen auf diese Funktion **Einstellungen > Über das Tablet** und anschließend 7 Mal **Build-Nummer**. Jetzt stehen die **Entwickleroptionen** zur Verfügung.

Der Bildschirm mit den Entwickleroptionen enthält Einstellungen, die zum Entwickeln von Android-Anwendungen hilfreich sind. Umfassende Informationen, einschließlich der Dokumentation zu Android-Anwendungen und Entwicklungstools, finden Sie auf der Android-Entwicklerwebseite unter http://developer.android.com.

#### **Problembericht verwenden**

Legen Sie hier fest, dass Informationen zum aktuellen Gerätestatus gesammelt und als E-Mail versendet werden dürfen.

#### **Desktop-Sicherungspasswort**

Richten Sie ein Passwort für eine vollständige Desktop-Sicherung ein bzw. ändern oder löschen Sie das Passwort.

#### **Aktiv bleiben**

Aktivieren Sie diese Option, um zu verhindern, dass der Bildschirm abgedunkelt und gesperrt wird, wenn das Tablet zum Laden mit einem Ladegerät oder einem USB-Gerät verbunden ist. Verwenden Sie diese Einstellung nicht längere Zeit mit einem statischen Bild auf dem Tablet. Dieses Bild brennt sich möglicherweise in den Bildschirm ein.

#### **USB-Verbindung**

Aktivieren Sie diese Option, um die Kommunikation zwischen einem Computer und dem Tablet per USB-Verbindung zu erlauben.

#### **Falsche Standorte zulassen**

Aktivieren Sie diese Option, um einem Entwicklungstool auf einem Computer die Steuerung des vom Tablet ermittelten Standorts zu erlauben, statt die internen Tools des Tablets zu diesem Zweck zu verwenden.

#### **Anwendung zur Fehlerbehebung**

Wählen Sie eine Anwendung zum Debuggen aus.

#### **Anwendungen über USB prüfen**

Aktivieren Sie diese Option, um Anwendungen über USB überprüfen zu können.

#### **Berührungen anzeigen**

Aktivieren Sie diese Option, um die Berührungen visuell darzustellen.

#### **Zeigerposition**

Aktivieren Sie diese Option, um die aktuellen Berührungsdaten anzuzeigen.

#### **Layoutbegrenzung anzeigen**

Aktivieren Sie diese Option, um Clip-Grenzen, -Ränder usw. anzuzeigen.

#### **GPU-Aktualisierungen anzeigen**

Aktivieren Sie diese Option, um GPU-Aktualisierungen anzuzeigen.

#### **Aktualisierungen für Hardwareebenen anzeigen**

Aktivieren Sie diese Option, um Aktualisierungen auf den Hardwareebenen anzuzeigen.

#### **GPU-Überlagerung debuggen**

Aktivieren Sie diese Option, um die GPU-Überlagerung zu debuggen.

#### **Oberflächenaktualisierungen anzeigen**

Aktivieren Sie diese Option, um Oberflächenaktualisierungen anzuzeigen.

#### **Maßstab für Fensteranimation**

Passen Sie den Animationsmaßstab für das Fenster an.

#### **Maßstab für Übergangsanimation**

Passen Sie den Animationsmaßstab beim Übergang an.

#### **Maßstab für Animationsdauer**

Passen Sie den Maßstab für die Animationsdauer an.

#### **Hardware-Overlays deaktivieren**

Aktivieren Sie diese Option, um die GPU immer für die Bildschirmzusammensetzung zu verwenden.

#### **GPU-Rendering erzwingen**

Aktivieren Sie diese Option, um die Verwendung der 2D-Hardwarebeschleunigung in Anwendungen zu erzwingen.

#### **4x MSAA forcieren**

Hiermit können Sie 4x MSAA aktivieren.

#### **Strict-Modus aktiviert**

Hiermit können Sie den strikten Modus aktivieren. Ist diese Option eingeschaltet, leuchtet der Bildschirm auf, wenn Anwendungen im Hauptthread lang dauernde Aktionen ausführen.

#### **CPU-Auslastung anzeigen**

Aktivieren Sie diese Option, um die CPU-Auslastung anzuzeigen.

#### **Profil für GPU-Rendering**

Aktivieren Sie diese Option, um die 2D-Hardwarebeschleunigung in Anwendungen zu verwenden.

#### **OpenGL-Verfolgung aktivieren**

Passen Sie die OpenGL-Nachverfolgung an.

#### **Aktionen nicht speichern**

Aktivieren Sie diese Option, um alle Aktivitäten direkt nach dem Verlassen zu löschen.

#### **Hintergrundprozesslimit**

Ändern Sie das Limit für Hintergrundprozesse.

#### **Alle ANRS anzeigen**

Aktivieren Sie diese Option, um das Dialogfeld **Anwendung reagiert nicht** für Hintergrundanwendungen anzuzeigen.

## **11.4.4 Tablet-Informationen**

Hier erhalten Sie Informationen zu Modellnummer, Android-Version, Baseband-Version, Kernel-Version, Build-Nummer und zu folgenden Themen:

#### **Softwareaktualisierungen**

Prüfen Sie mit dieser Option, ob Aktualisierungen für die Software verfügbar sind.

#### **Status**

Hier finden Sie Informationen zum Akkustatus, zur Akkuladung, zum Tablet selbst, zum Netzwerk, zur Signalstärke usw.

#### **Rechtliche Hinweise**

Hier erhalten Sie rechtliche Hinweise.

Einige Dienste und Anwendungen sind ggf. nicht in allen Ländern verfügbar. Details hierzu erhalten Sie im Geschäft.

Android ist eine Marke von Google Inc. Der Android-Roboter wird anhand einer Vorlage reproduziert und verändert, die von Google erarbeitet und freigegeben wurde. Die Verwendung muss gemäß den Lizenzbedingungen von Creative Commons Attribution 3.0 erfolgen.

© Vodafone Group 2015. Vodafone und die Vodafone-Logos sind Marken der Vodafone Group. Sämtliche in diesem Dokument erwähnten Produkt- oder Unternehmensnamen sind möglicherweise Marken der jeweiligen Besitzer.